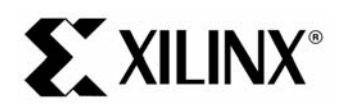

# EDK 9.1 MicroBlaze Tutorial in Virtex-4

#### **Objectives**

 The following steps of creations of creations:<br>
■ System Requirements<br>
■ MicroBlaze System Description<br>
■ The following steps are described in this tutorial:<br>
■ Starting XPS<br>
■ Using the Base System Builder Wizard<br>
■ Crea

- •
- MicroBlaze System De<br>Tutorial Steps<br>wing steps are describ<br>Starting XPS<br>Using the Base System<br>Create or Import IP Pe<br>Design Modification us<br>Implementing the Desig<br>Defining the Software I •
- •

● System Requirements<br>● MicroBlaze System Description<br>● Tutorial Steps<br>The following steps are described in this tutorial:<br>● Starting XPS<br>● Using the Base System Builder Wizard<br>● Create or Import IP Peripheral<br>● Design Mo Tutorial Steps<br>
wing steps are described in this<br>
Starting XPS<br>
Using the Base System Builder<br>
Create or Import IP Peripheral<br>
Design Modification using Platfo<br>
Implementing the Design<br>
Defining the Software Design<br>
Downlo 

- •
- •
- Framerick<br>Starting XPS<br>Using the Base<br>Create or Impo<br>Design Modific<br>Implementing 1<br>Defining the Sc<br>Downloading t •
- Starting XPS<br>
Starting XPS<br>
Using the Base System Builder Wizard<br>
Create or Import IP Peripheral<br>
Design Modification using Platform Studi<br>
Implementing the Design<br>
Defining the Software Design<br>
Downloading the Design<br>
Deb •
	- •
	- •
	- •
	- •
	- •

# Using the Bas<br>Create or Imp<br>Design Modifi<br>Implementing<br>Defining the S<br>Downloading<br>Debugging th<br>Performing Be Create or Import IP Peripheral<br>Design Modification using Platform Studen<br>Implementing the Design<br>Defining the Software Design<br>Debugging the Design<br>Performing Behavioral Simulation of the<br>**EM Requirements**<br>st have the follo Design Modification using Platf<br>Implementing the Design<br>Defining the Software Design<br>Downloading the Design<br>Debugging the Design<br>Performing Behavioral Simulat<br>**EM Requirements**<br>st have the following software if<br>Windows 200 **System Requirements**

•

Implementing the Design<br>Defining the Software Design<br>Downloading the Design<br>Debugging the Design<br>Performing Behavioral Simulation of the Er<br>**PERENT REQUITEMENTS**<br>St have the following software installed on <sub>N</sub><br>Windows 2000 Defining the Software Des<br>Downloading the Design<br>Debugging the Design<br>Performing Behavioral Sir<br>**PERENT REQUITEMET**<br>St have the following softw<br>Windows 2000 SP2/Wind<br>Note: This tutorial can be this tutorial are based on t Downloading the Design<br>Debugging the Design<br>Performing Behavioral Simula<br>**EM Requirements**<br>st have the following software<br>Windows 2000 SP2/Windows<br>Note: This tutorial can be computed to the MEDK 9.1i or later Debugging the Design<br>Performing Behavioral Si<br>**EM Requiremen**<br>st have the following softy<br>Windows 2000 SP2/Winc<br>Note: This tutorial can be<br>this tutorial are based on EDK 9.1i or later<br>ISE 9.1i sp1 or later Performing Behavioral<br> **EM Requirem**<br>
St have the following so<br>
Windows 2000 SP2/Wi<br>
Note: This tutorial can t<br>
this tutorial are based of<br>
EDK 9.1i or later<br>
ISE 9.1i sp1 or later<br>
Familiarity with steps in<br>
http://www.xi **EM Requirements**<br>
St have the following software installed on your PC to comple<br>
Windows 2000 SP2/Windows XP<br> **Note: This tutorial can be completed on Linux or Solaris, but the tutorial are based on the Windows Platform.** Vindows 2000 SP2/Windows XP<br>
Worde: This tutorial can be completed on Linux or Solaris, but the screenshots<br>
this tutorial are based on the Windows Platform.<br>
• EDK 9.1i or later<br>
• Familiarity with steps in the Xilinx ISE Note: This tutorial can be complete<br>this tutorial are based on the Wind<br>EDK 9.1i or later<br>ISE 9.1i sp1 or later<br>Familiarity with steps in the Xilinx<br>http://www.xilinx.com/support/tech<br>to download the completed proce<br>x ML40 **Note: This tutorial can be completed on Linux or Solaris, but the screenshots and directories illustrated in this tutorial are based on the Windows Platform.** 

- •
- •
- •

http://www.xilinx.com/support/techsup/tutorials/tutorials8.html<br>to download the completed processor system, you must h<br>x ML403 Evaluation Platform (XC4FX12 FF668)<br>example:<br>Tutorial www.xilinx.com<br>1-800-255-77<br>1-800-255-77

to download the completed processor system, you must have<br>x ML403 Evaluation Platform (XC4FX12 FF668)<br>Reference Tutorial<br>A.0) March, 2007

Xilinx ML403 Evaluation Platform (XC4FX12 FF668)<br>
MicroBlaze Tutorial www.xilinx.com<br>
WT001 (v4.0) March, 2007<br>
WT001 (v4.0) March, 2007

## **EXILINX®**

- •
- •

EDK 9.1 Microbiaze Tutorial in Virtex-4<br>
and a Cable used to program and debug the device<br>
able<br>
should be noted that other hardware could be used with this tutorial. However, the completed design<br>
been verified on the boa Serial Cable<br>
Note: It should be noted that other hardware could be used with<br>
has only been verified on the board specified above. The followir<br>
+ Update pin assignments in the system ucf file<br>
+ Update board JTAG chain s Note: It shoul<br>has only beer<br>◆ Update b<br>◆ Update b<br>**つBlaze く**<br>al, to design<br>Hardware co<br>Memory map **Note: It should be noted that other hardware could be used with this tutorial. However, the completed design has only been verified on the board specified above. The following design changes are required:** 

- ♦
- ♦

# Update board JTAG chain specified in the dov<br> **laze System Description**<br>
b design an embedded processor system, you<br>
dware components<br>
nory map<br>
ware application<br>
Design Hardware Mark The Mark Premission<br>
Diaze System Description<br>
Design an embedded processor system, you need the fo<br>
dware components<br>
Mory map<br>
Design Hardware<br>
Design Hardware<br>
Maze (MB) tutorial design includes the following hardw **MicroBlaze System Description**

- •
- •
- •

# Memory map<br>Software application<br>al Design Hardw<br>roBlaze (MB) tutorial de<br>MicroBlaze<br>Local Memory Bus (LM<br>• LMB\_BRAM\_IF\_CN<br>• BRAM\_BLOCK<br>On-chip Peripheral Bus Software appl<br>
al Design<br>
roBlaze (MB)<br>
MicroBlaze<br>
Local Memory<br>
◆ LMB\_BR4<br>
◆ BRAM\_BI<br>
On-chip Perip<br>
◆ OPB MDI Software approximate<br>
Software (MB) tutorial<br>
MicroBlaze<br>
Local Memory Bus (L<br>
← LMB\_BRAM\_IF\_(<br>
← BRAM\_BLOCK<br>
On-chip Peripheral B<br>
← OPB\_MDM<br>
← OPB\_MDM Tutorial Design Hardware

• Hardware components<br>• Memory map<br>• Software application<br>Tutorial Design Hardware<br>The MicroBlaze (MB) tutorial design includes the following hardware compone<br>• MicroBlaze<br>• Local Memory Bus (LMB) Bus<br>• LMB\_BRAM\_IF\_CNTLR<br>

- •
- - LMB\_BRAM\_IF\_CNTLR
	- ◆ BRAM\_BLOCK
- MicroBlaze<br>• Local Memory Bus (LMB) Bus<br>• LMB\_BRAM\_IF\_CNTLR<br>• BRAM\_BLOCK<br>• On-chip Peripheral Bus (OPB) BUS<br>• OPB\_MDM<br>• OPB\_UARTLITE<br>• 3 OPB\_GPIOs<br>• OPB\_DDR •
	- ◆ OPB\_MDM
	- ◆ OPB\_UARTLITE
	- ♦
	- ♦

# Local Memo<br>
• LMB\_BI<br>
• BRAM\_<br>
On-chip Per<br>
• OPB\_U<br>
• 3 - OPB\_D<br>
• OPB\_D<br>
al Design + LMB\_BRAM\_IF\_CNTLR<br>
+ BRAM\_BLOCK<br>
On-chip Peripheral Bus (OPB)<br>
+ OPB\_MDM<br>
+ OPB\_UARTLITE<br>
+ 3 - OPB\_GPIOs<br>
+ OPB\_DDR<br>
al Design Memory Ma<br>
wing table shows the memory BRAM\_BLOCK<br>
chip Peripheral Bus (OPE<br>
OPB\_MDM<br>
OPB\_UARTLITE<br>
3 - OPB\_GPIOs<br>
OPB\_DDR<br>
Design Memory M<br>
g table shows the memol -<br>Chip Peripheral I<br>OPB\_MDM<br>OPB\_UARTLITI<br>3 - OPB\_GPIOs<br>OPB\_DDR<br>Design Men<br>g table shows th ◆ OPB\_MDM<br>◆ OPB\_UARTLITE<br>◆ 3 - OPB\_GPIOs<br>◆ OPB\_DDR<br>al Design Memory Map<br>wing table shows the memory map to --<br>OPB\_UART<br>3 - OPB\_GF<br>OPB\_DDR<br>Design M<br>g table show 3 - OPB\_GPIOs<br>OPB\_DDR<br>Oesign Memo<br>g table shows the opb\_pDR<br>Design Mem<br>g table shows the Design N<br>Design N<br>Design Design  $\begin{bmatrix} 1 \\ 1 \end{bmatrix}$ Tutorial Design Memory Map

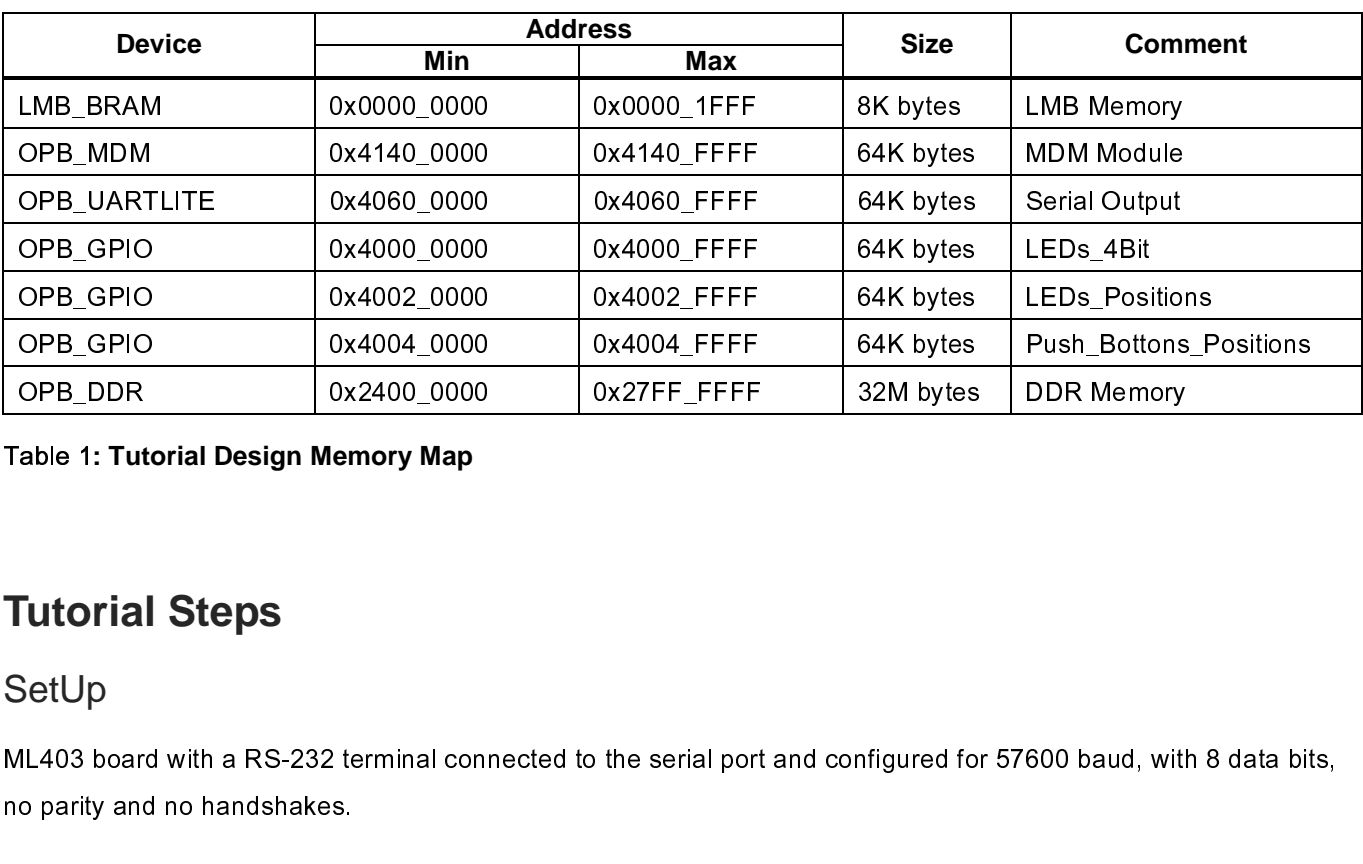

#### Table 1**: Tutorial Design Memory Map**

#### **Tutorial Steps**

#### SetUp

OPB\_DDR 0x2400\_0000 0x27FF\_FFFF 32M bytes DDR Memory<br>able 1: Tutorial Design Memory Map<br>Cutorial Steps<br>SetUp<br>ML403 board with a RS-232 terminal connected to the serial port and configured for 57600 baud, with 8 data bit<br>o The distribution of the set of the set of the set of the set of the set of the set of the set of the set of the set of the set of the set of the set of the set of the set of the set of the set of the set of the set of the

#### Creating the Project File in XPS

- 《 「 ( 「 ( 「 ( - ^^ Ir ( ̄ ( ̄ ) Music a Report of the Project File in XPS<br>
The first step in this tutorial is using the Xilinx Platform Studio (XPS) to create a project file. XPS allows you to<br>
control the hardware and software development of the MicroBl The first step in this tutorial is in the first step in this tutorial is in control the hardware and software tool flow control control flow control control flow control of the project Navigator project Mavigator project N  $\frac{1}{2}$ 

- •
- •

- •
- •

The first step in the first step in the first step in the first step in the first step in the NicroBlaze system, and includes the following:<br>
An editor and a project management interface for creating and editing source cod • An editor and a project management interface for creating and editing source code<br>
• Software tool flow configuration options<br>
• Project Navigator project file that allows you to control the hardware implementation flow An editor and a project management interface for control the hardware implementation<br>
Software tool flow configuration options<br>
Microprocessor Hardware Specification (MHS) file<br>
Note: For more information on the MHS file, Software to their semigration optics.<br>Project Navigator project file that allows<br>Microprocessor Hardware Specification<br>Note: For more information on the MHS fi<br>chapter in the Platform Specification (<br>Note: For more informa **Note: For more information on the MHS file, refer to the "Microprocessor Hardware Specification (MHS)" chapter in the Platform Specification Format Reference Manual.** 

•

**Note: For more information on the MSS file, refer to the "Microprocessor Software Specification (MSS)" chapter in the Platform Specification Format Reference Manual..** 

 $\frac{1}{2}$ • Project Navigator project file that allow<br>• Microprocessor Hardware Specificatio<br>Note: For more information on the MHS<br>chapter in the Platform Specification For<br>• Microprocessor Software Specification<br>Note: For more info Microprocessor Hardware Specification (MHS) file<br> **Note: For more information on the MHS file, refer to the "Microprocessor Hardware Specific<br>
chapter in the Platform Specification Format Reference Manual.<br>
Microprocessor** Mote: For more information on the MHS file, refer to<br>chapter in the Platform Specification Format Referer<br>Microprocessor Software Specification (MSS) file<br>Note: For more information on the MSS file, refer to<br>chapter in the )<br>)<br>| )<br>)<br>| Note: For more information on the MSS file, refer to<br>chapter in the Platform Specification Format Refere<br>pports the software tool flows associated with thes<br>customize software libraries, drivers, and interrupt<br>re Tutorial XPS to customize software libraries, drivers, and interrupt handlers, and to compile your programs.<br>
MicroBlaze Tutorial with the solutions of the solutions. And use in the society of the society of the society<br>
With the s

#### **Starting XPS**

 $\check{.}$  XILINX $^{\circ}$ 

- •
- **EDK 9.1 MicroBlaze Tutorial in Virtex-4**<br> **EDK 9.1 MicroBlaze Tutorial in Virtex-4**<br> **EDK 9.1 MicroBlaze Tutorial in Virtex-4**<br> **EXPS**, select Start  $\rightarrow$  Programs  $\rightarrow$  Xilinx Platform Studio 9.1i  $\rightarrow$  Xilinx Platform Stu To open XPS, select **Start → Programs → Xilinx Platform Studio 9.1i → Xilinx Platform Studio**<br>Select Base System Builder Wizard (BSB) to open the Create New Project Using BSB Wizard dialog<br>shown in Figure 1.<br>Click **Ok.**<br>U •
- •
- Click **Ok**.<br>Use the P<br>Click **Ope**<br>Click **Ok** t<br>Note: XPS •
- •
- •

**Note: XPS does not support directory or project names which include spaces.** 

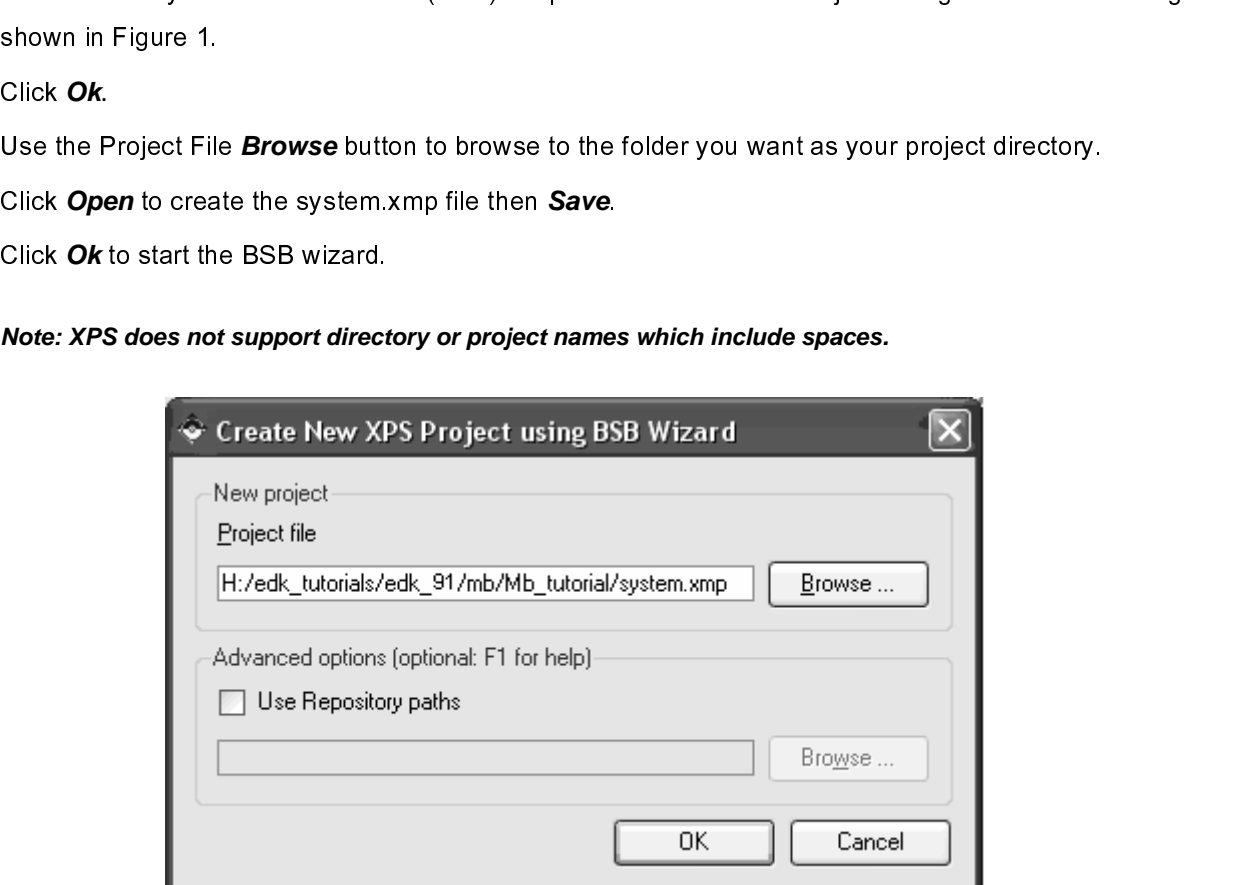

Figure 1: Create New Project Using Base System Builder Wizard

#### Defining the System Hardware

#### **MHS and MPD Files**

 $\begin{array}{c} \mathsf{I} \end{array}$  $\begin{array}{c} \n\frac{1}{2} & \frac{1}{2} \\ \n\frac{1}{2} & \frac{1}{2} \\ \n\frac{1}{2} & \frac{1}{2} \\ \n\frac{1}{2} & \frac{1}{2} \\ \n\frac{1}{2} & \frac{1}{2} \\ \n\frac{1}{2} & \frac{1}{2} \\ \n\frac{1}{2} & \frac{1}{2} \\ \n\frac{1}{2} & \frac{1}{2} \\ \n\frac{1}{2} & \frac{1}{2} \\ \n\frac{1}{2} & \frac{1}{2} \\ \n\frac{1}{2} & \frac{1}{2} \\ \n\frac{1}{2} & \frac{1}{$ 

# MHS File

- Specification (MHS) and Microprocessor Peripheral Description (MPD) files.<br>
MHS File<br>
The Microprocessor Hardware Specification (MHS) file describes the following:<br>
 Embedded processor: either the soft core MicroBlaze pro Specification (MHS) file describes the followire<br>
Specification (MHS) file describes the followire<br>
Sumbedded processor: either the soft core MicroBlaze processor or the in Virtex-II Pro and Virtex-4 FX devices)<br>
Periphera The Microprocessor: either the soft core MicroBlaze processor or the line Virtex-II Pro and Virtex-4 FX devices)<br>
• Peripherals and associated address spaces<br>
• Buses<br>
• Buses<br>
4 • Empionerals and associated address spaces<br>
Empionerals and associated address spaces<br>
EDK 9.1 MicroBlaze Tutorial in<br>
T-800-255-7778<br>
EDK 9.1 MicroBlaze Tutorial in<br>
WT001 (v4.0) Ma
	- in Therman Pro and Tartat Theorems ()<br>Peripherals and associated address spa<br>Buses • Peripherals and associated address spaces spaces spaces spaces spaces spaces spaces spaces spaces spaces spaces
	- •

•

S file is a readable text file that is a<br>tually, the MHS file is a textual schemet,<br>it you must include information spe<br>File<br>stem peripheral has a correspondial to the MHS schematic of the eme<br>e parameters for a peripheral 

#### MPD File

Conceptually, the MHS file is a textual schematic of the embedded system. To instantiate a component in the<br>MHS file, you must include information specific to the component.<br>MPD File<br>Each system peripheral has a correspond MHS file, you must include information specific to the component.<br>
Conceptually in the MHS schematic of the embedded system. The MPD file is the symbol of the embedded system<br>
peripheral to the MHS schematic of the embedde MPD File<br>Each system peripheral has a corresponding MPD file. The MPD f<br>peripheral to the MHS schematic of the embedded system. The M<br>hardware parameters for a peripheral. The tutorial MPD file is loca<br>\$XILINX\_EDK/hw/Xilin 

**Note: For more information on the MPD and MHS files, refer to the "Microprocessor Peripheral Description (MPD)" and "Microprocessor Hardware Specification (MHS)" chapters in the Embedded System Tools Guide.** 

Each system Principle and the MHS schematic of the embedded system. The MPD file contains all of the available ports a<br>hardware parameters for a peripheral. The tutorial MPD file is located in the following directory:<br>SXIL Periodian Mark Schematic Schematic Schematic MHS schematic of the following directory:<br>
SXLLNX\_EDK/hw/XilinxProcessor|PLib/pcores/<peripheral\_name>/data<br> **Note: For more information on the MPD and MHS files, refer to the "** SXILINX\_EDK/hw/XilinxProcessorIPLib/pcores/<peripheral\_name>/data<br>
Mote: For more information on the MPD and MHS files, refer to the "Microprocessor Peripheral"<br>
(MPD)" and "Microprocessor Hardware Specification (MHS)" cha es de la contrata de la contrata de la contrata de la contrata de la contrata de la contrata de la contrata de<br>Desembleces Note: For more information on the MPD and MHS files, refer to the (MPD)" and "Microprocessor Hardware Specification (MHS)" chap<br>EDK provides two methods for creating the MHS file. Base System Build<br>assist you in building t Eccolomy U E ミミ しゅうしょう Assist you in building the processor system, which is defined in the MHS file. This tutorial illustrates the Base<br>
System Builder.<br>
Using the Base System Builder Wizard<br>
<br>
■ In the Base System Builder – Select "I would li System Builder.<br> **Using the Base System Builder Wizard**<br>
Use the following steps to create the processor system:<br>
• In the Base System Builder – Select <sup>e</sup> I would like to create a new design" then click **Next**<br>
• In the

# Using the E<br>Use the following<br>• In the Ba<br>• Boa<br>• Boa<br>• Boa<br>• Boa  $\frac{1}{2}$  $\frac{1}{2}$ **Using the Base System Builder Wizard**

 $\frac{1}{2}$ 

- •
- In the Base System Builder Select "I would<br>• In the Base System Builder Select Board Dialo<br>• Board Vendor: Xilinx<br>• Board Name: Virtex 4 ML403 Evaluation I<br>• Board Revision: 1 In the Base System Builder – Select " I would like to create a new design" then click **Next**.<br>
In the Base System Builder - Select Board Dialog select the following, as shown in Figure 2:<br>
• Board Vendor: Xilinx<br>
• Board R •
	- ♦ Board Vendor: Xilinx
	- In the Base System Builder System Builder Select Board Vendor: Xilinx<br>
	Following System Board Name: Virtex 4 ML403 Evaluation Platform<br>
	Board Revision: 1 Board Vendor: Xilinx<br>Board Name: Virtex<br>Board Revision: 1<br>-♦ Board Name: Virtex 4 ML403 Evaluation Platform
	- ♦ Board Revision: 1<br>,<br>torial

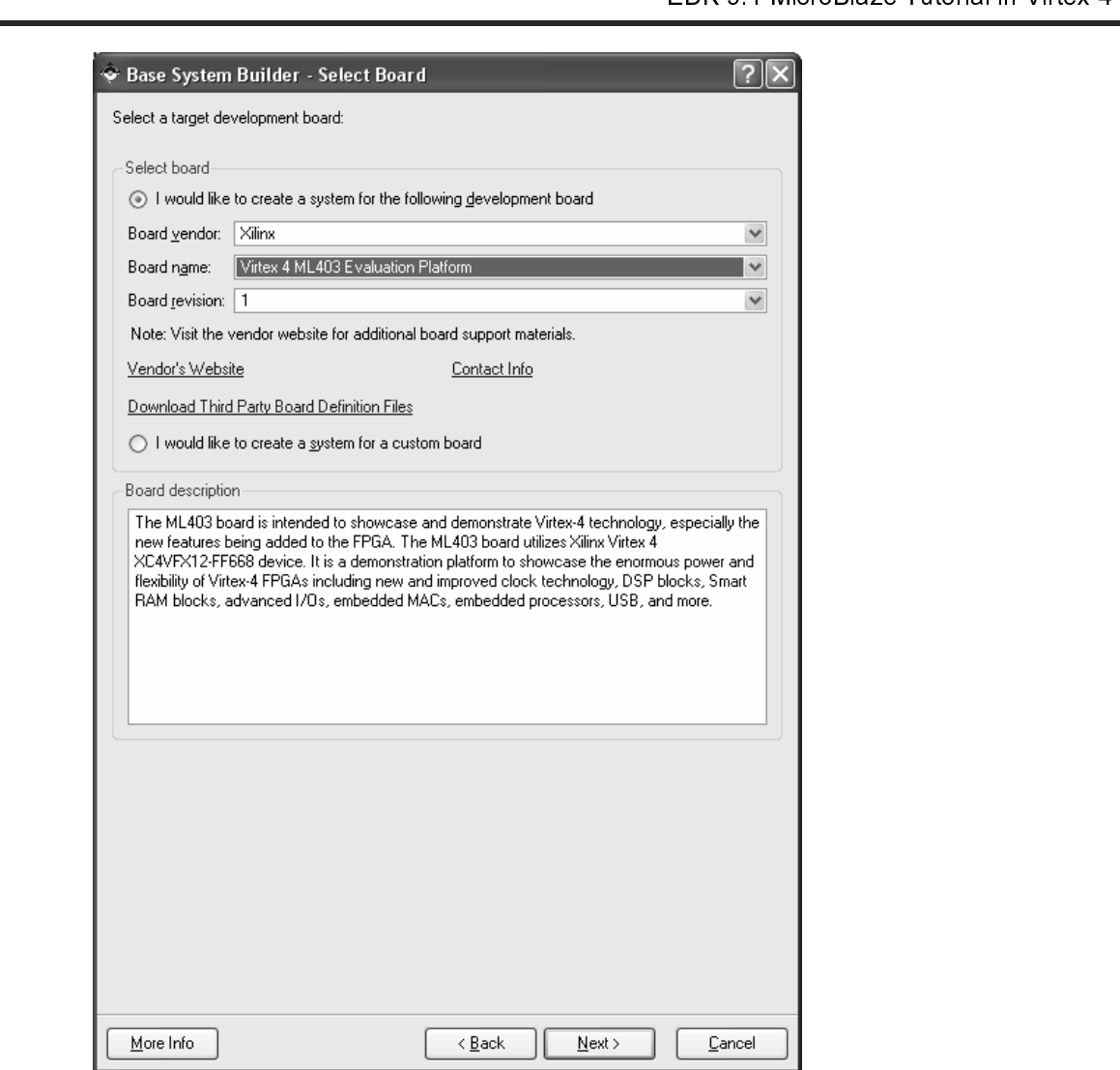

**Figure 2: BSB: Select a Board** 

- •
- Click **Next**. MicroBlaze is the only processor option for this board.<br>Click **Next**. You will now specify several processor options as show<br>the **Next**. You will now specify several processor options as show<br>that the set of  $\bullet$ Click **Next**. You will now specify several processor options as shown in Figure 3:<br>
Alternative options as shown in Figure 3:<br>
The Several processor options as shown in Figure 3:<br>
The Several processor options as shown in

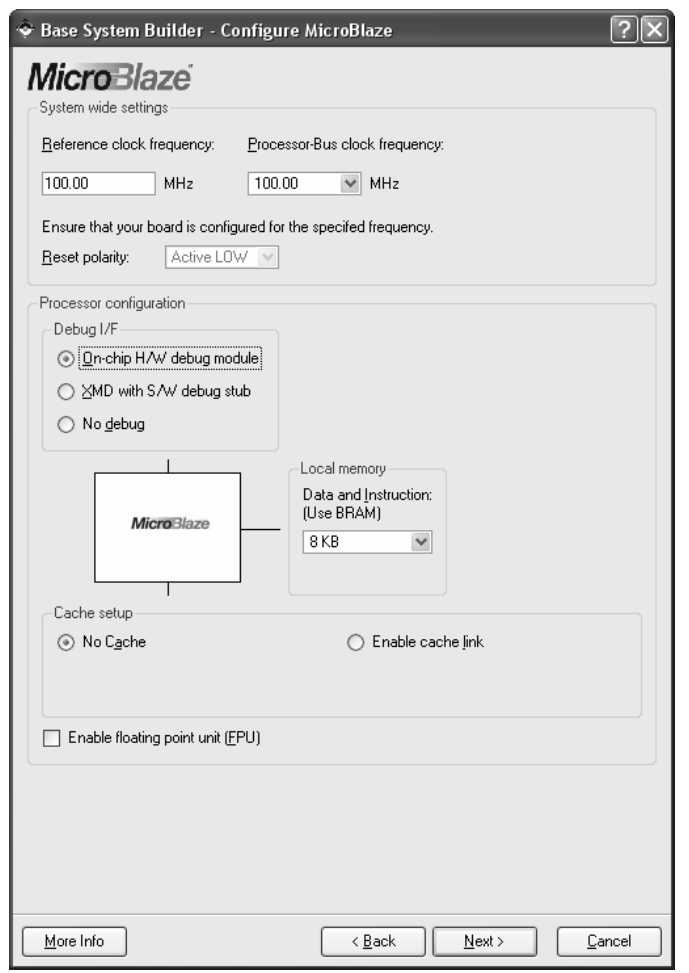

Figure 3**: Configure Processor** 

- - ◆ Reference clock frequency: This is the on board frequency of the clock.
	- ♦
- - ♦ Debug I/F:
- System Wide Setting:<br>• Reference clock frequency: This is the on board frequency<br>• Processor Configuration:<br>• Debug I/F:<br>• On-Chip H/W Debug module: When the H/W debug<br>included in the hardware system. This introduces ha  $\blacksquare$ 
	- ◆ Reference clock fr<br>
	◆ Processor-Bus clo<br>
	Processor Configuratio<br>
	◆ Debug I/F:<br>
	 On-Chip H/W<br>
	included in the<br>
	stub required.<br>
	 XMD with S/W<br>
	intrusive debu<br>
	communicates<br>
	module. Processor-Bus clock frequency: This is the frequency of the clock driving<br>
	Reference configuration:<br>
	Debug I/F:<br>
	• On-Chip H/W Debug module: When the H/W debug module is selec<br>
	included in the hardware system. This introdu Processor Configuration:<br>
	Debug I/F:<br>
	• On-Chip H/W Debug module: When the H/W debug module is selected; an OPB MDM mod<br>
	included in the hardware system. This introduces hardware intrusive debugging with no soft<br>
	stub requ ◆ Debug I/F:<br>
	■ On-Chip H/W Del<br>
	included in the ha<br>
	stub required. Thi<br>
	■ XMD with S/W De<br>
	intrusive debuggii<br>
	communicates wi<br>
	module.<br>
	■ No Debug: No de<br>
	<br>
	Pe Tutorial - On-Chi<br>
	include<br>
	stub re<br>
	- XMD w<br>
	intrusiv<br>
	commu<br>
	module<br>
	- No Det<br>
	torial<br>
	Aarch, 2007 Included in the hardware system. This introduces hardware intrusive debugging with no software<br>stub required. This is the recommended way of debugging for MicroBlaze system.<br>XMD with S/W Debug stub: Selecting this mode of included in the following the hardware system.<br>
	Stub required. This is the recommended way of debugging for MicroBlaze system.<br>
	XMD with S/W Debug stub: Selecting this mode of debugging interface introduces a software<br>
	int State required. This is the recommunities and process intractional SMD with S/W Debug stub: Selecting this mode of debugging interface introduces<br>intrusive debugging. There is a 1200-byte stub that is located at 0x00000000  $\blacksquare$ intrusive debugging. There is a 1200-byte stub that is located at 0x00000000. This stub<br>communicates with the debugger on the host through the JTAG interface of the OPB MDM<br>module.<br>No Debug: No debug is turned on.<br><br>We mod communicates with the debugger on the host through the JTAG interface of the OPB MI<br>module.<br>No Debug: No debug is turned on.<br><br><br>1.800-255-7778<br>T-800-255-7778 module.<br>
	No Debug: No debug is turned on.<br>
	I www.xilinx.com<br>
	1-800-255-7778
		- Mo Debu<br>No Debu<br>, 2007  $\blacksquare$

EDK 9.1 Microbidze Tutorial in Virtex-4<br>
DER 9.1 Microbidze Tutorial in Virtex-4<br>
DER 9.1 Microbidze Tutorial in Virtex-4<br>
resessor Debugger (XMD) chapter in the Embedded System ToolsReference Manual.<br>
It is can specify th **Note: For more information about the Xilinx Microprocessor Debugger (XMD), refer to the Xilinx Microprocessor Debugger (XMD) chapter in the Embedded System ToolsReference Manual.** 

- ♦
- ♦
	- $\blacksquare$
	- $\blacksquare$
	- $\blacksquare$
- ◆ You can also specify the use of the floating point unit (FPU).
- •

 $\frac{1}{2}$ Cache setup:<br>
No Cache: No caching will be used<br>
Thable OPB cache: Caching will be used through the OPB bus<br>
Thable cache link: Caching will be used through the FSL bus<br>
You can also specify the use of the floating point u - No Cache<br>- Enable Ol<br>- Enable ca<br>You can also<br>- Kert<br>- Enable box<br>- The Baud rat<br>- The Baud rat Enable OPB cache: Caching will be<br>Enable cache link: Caching will be u<br>can also specify the use of the float<br>xt.<br>Note: No case of the float<br>dialog box is dynamic based upon your<br>perfect of the OPB UARTLITE m<br>No base Syster Click **Next**.<br>he periphera<br>in each diald<br>**Note: The B**  $\frac{1}{2}$ 

#### **Note: The Baud rate for the OPB UARTLITE must be updated to 57600.**

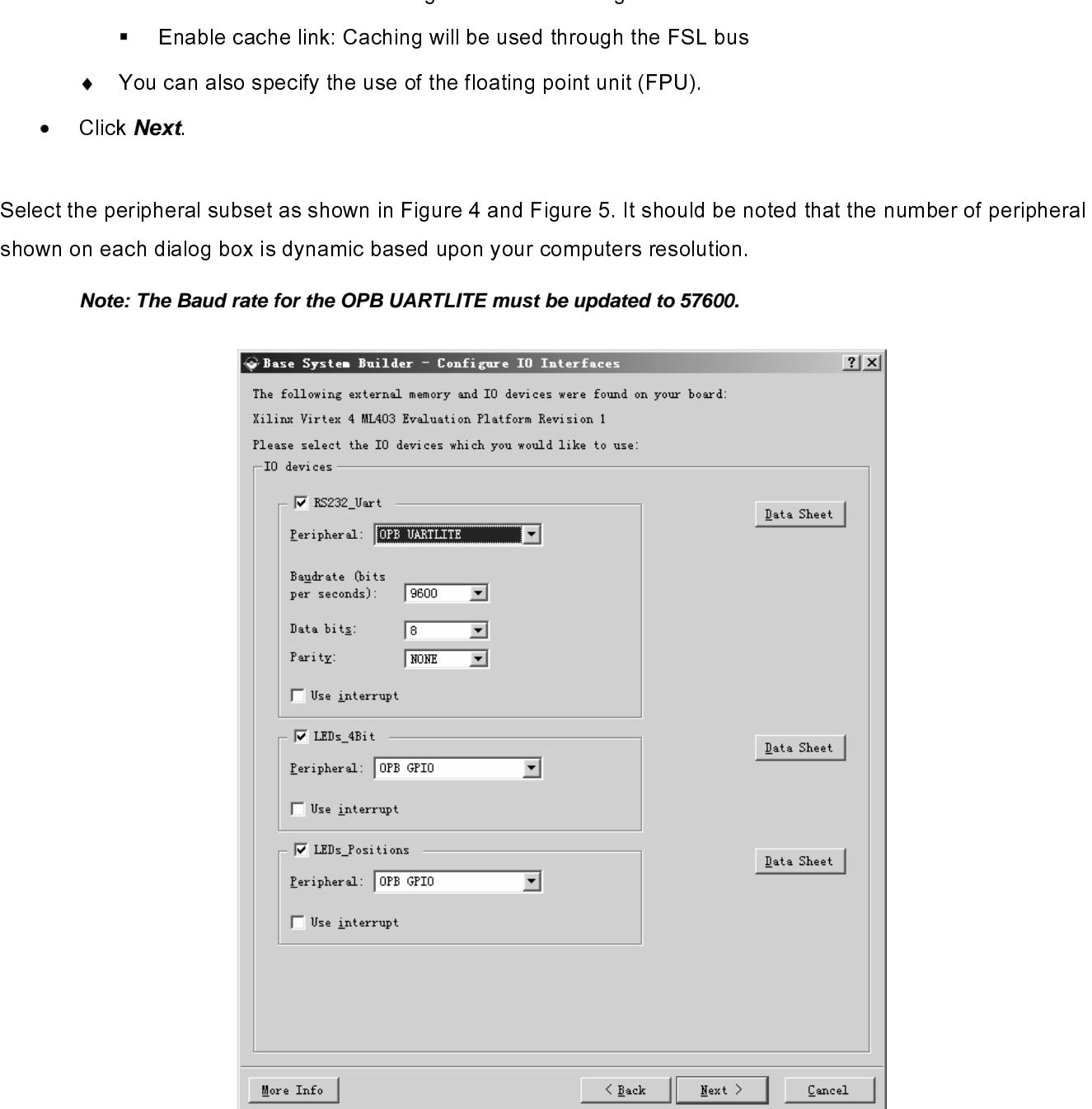

#### Figure 4**: Configure I/O Interfaces**

• OPB UARTLITE baudrate →57600

- •
- Push\_Buttons\_Positions →select
- Click **Next**

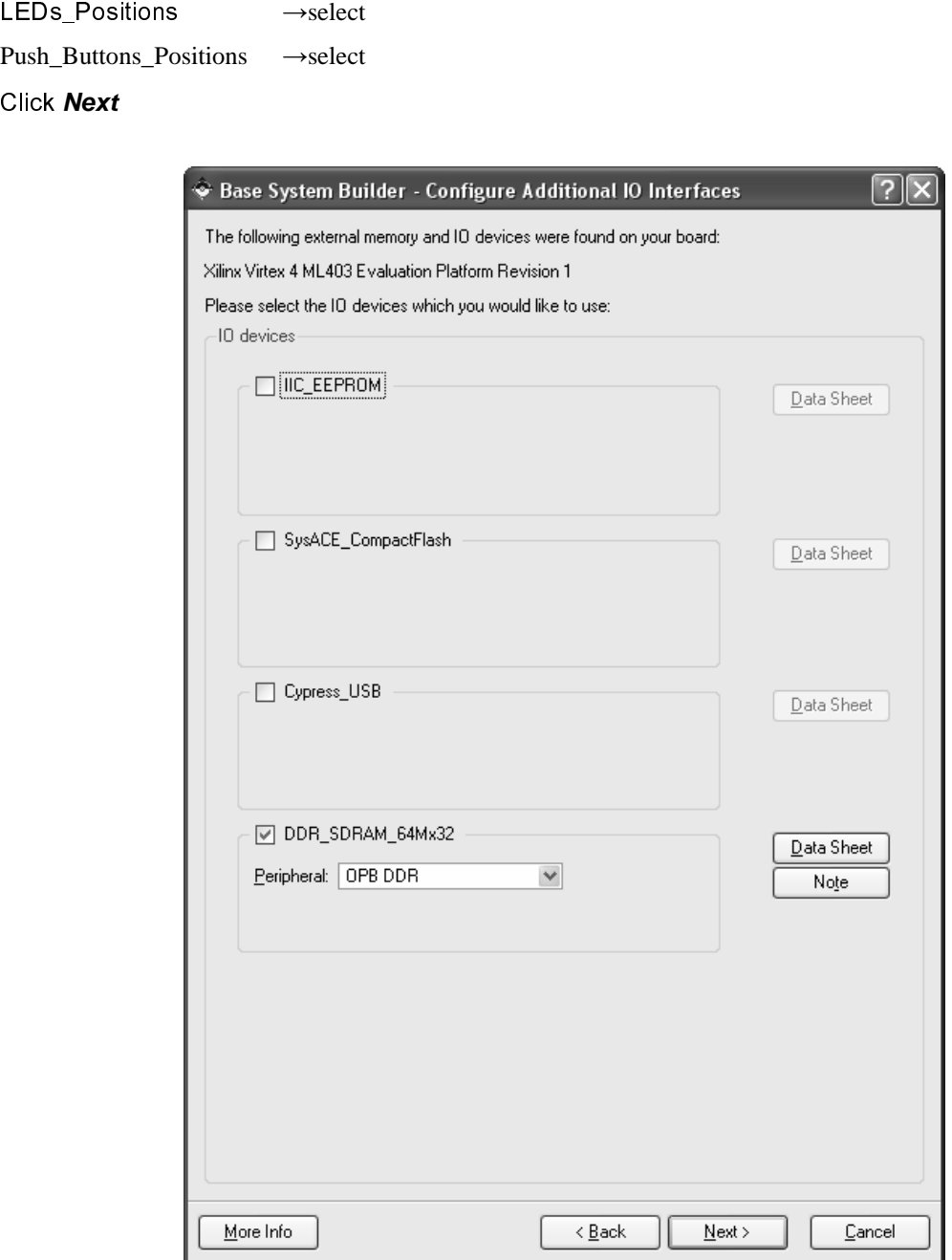

Figure 5: **Configure Additional I/O Interfaces**

- •
- IIC\_EEPROM →deselect<br>SysACE\_CompactFlash →<br>DDR\_SDRAM\_64Mx 32<br>Click **Next**<br>e Tutorial<br>se Tutorial<br>4.0) March, 2007 • SysACE\_CompactFlash →deselect
- DDR\_SDRAM\_64Mx  $32 \rightarrow$ select  $x \quad 32 \rightarrow \text{select}$
- •

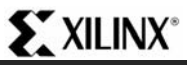

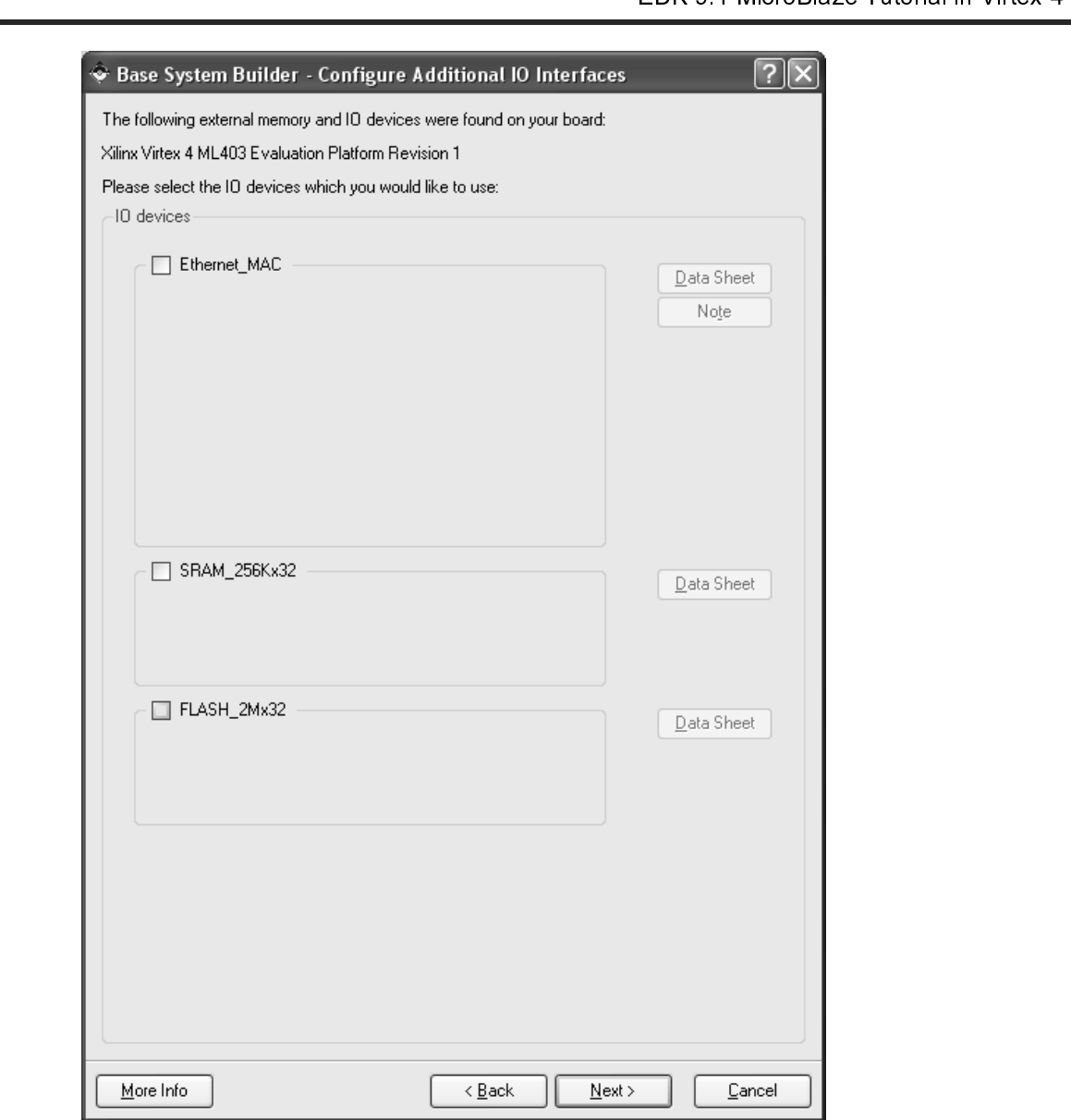

Figure 6: **Configure Additional I/O Interfaces**

- •
- Ethernet\_Mac →deselect<br>SRAM\_256x 32 →desele<br>FLASH\_2Mx 32 →desele<br>Click **Next** through the A<br>npletes the hardware spe<br>e Software Setup dialog<br>Standard Input (STDIN)<br>Standard Output (STDOI<br>Sample Application Sele • SRAM\_256x 32  $\rightarrow$  deselect
- FLASH\_2Mx  $32 \rightarrow$ deselect
- $\frac{1}{2}$ •

ו<br>|<br>|-

Click **Next** through the Add Internal Peripherals page as we will not add any in this example.<br>
mpletes the hardware specification and we will now configure the software settings.<br>
e Software Setup dialog box as shown in Using the Software Setup dialog box as shown in Figure 7, specify the following software se<br>
• Standard Input (STDIN)  $\rightarrow$  RS232<br>
• Standard Output (STDOUT)  $\rightarrow$  RS232<br>
• Sample Application Selection  $\rightarrow$  Memory Test<br>
• T l<br>-<br>1

- $x \overline{32} \rightarrow$ deselect<br>through the Add<br>hardware specification<br>Setup dialog bo<br>put (STDIN) →<br>butput (STDOUT<br>plication Selectification  $x \overline{32} \rightarrow$ deselect<br>through the Add<br>hardware specif<br>Setup dialog bo<br>put (STDIN) →<br>utput (STDOUT<br>olication Selectif •
- Standard Input (STDIN) → RS232 •
- Standard Input (STDIN) → RS232<br>
 Standard Output (STDOUT) → RS232<br>
 Sample Application Selection → Memory Test<br>
The following software setting software settings:<br>
The following software setting software software sett Standard Output (STDOUT) → RS232 • Sample Application Selection → Memory Test

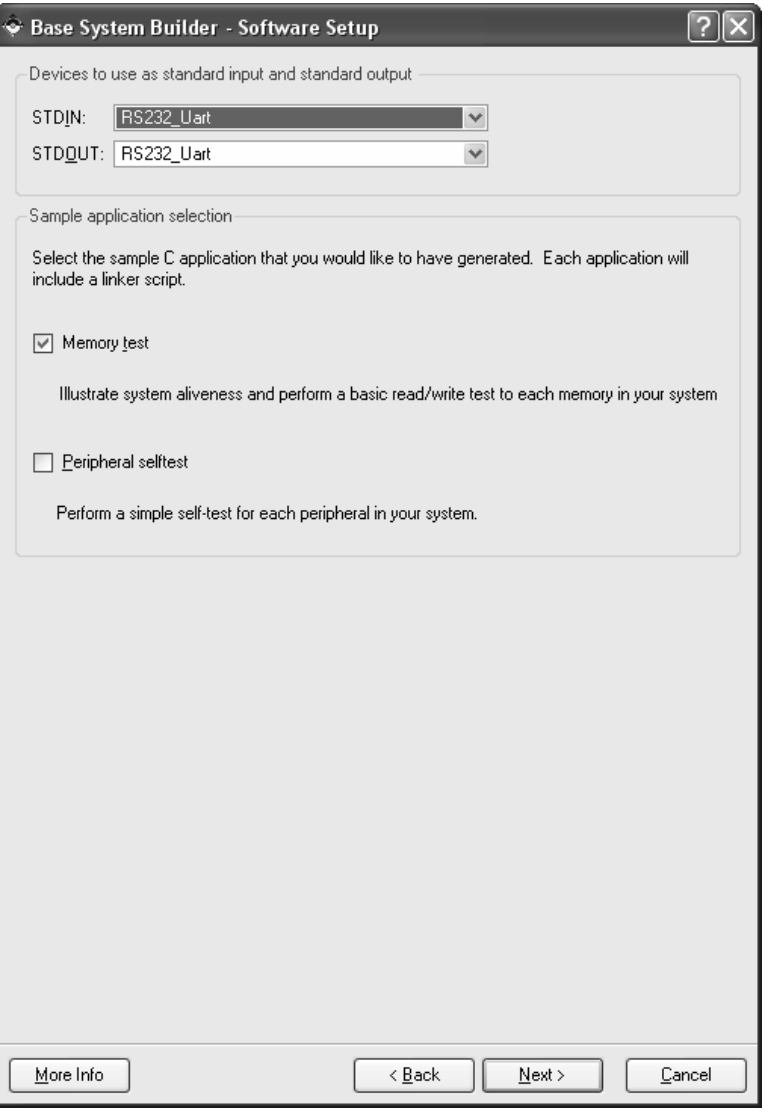

Figure 7: Software Setup

• Click **Next**.

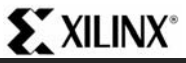

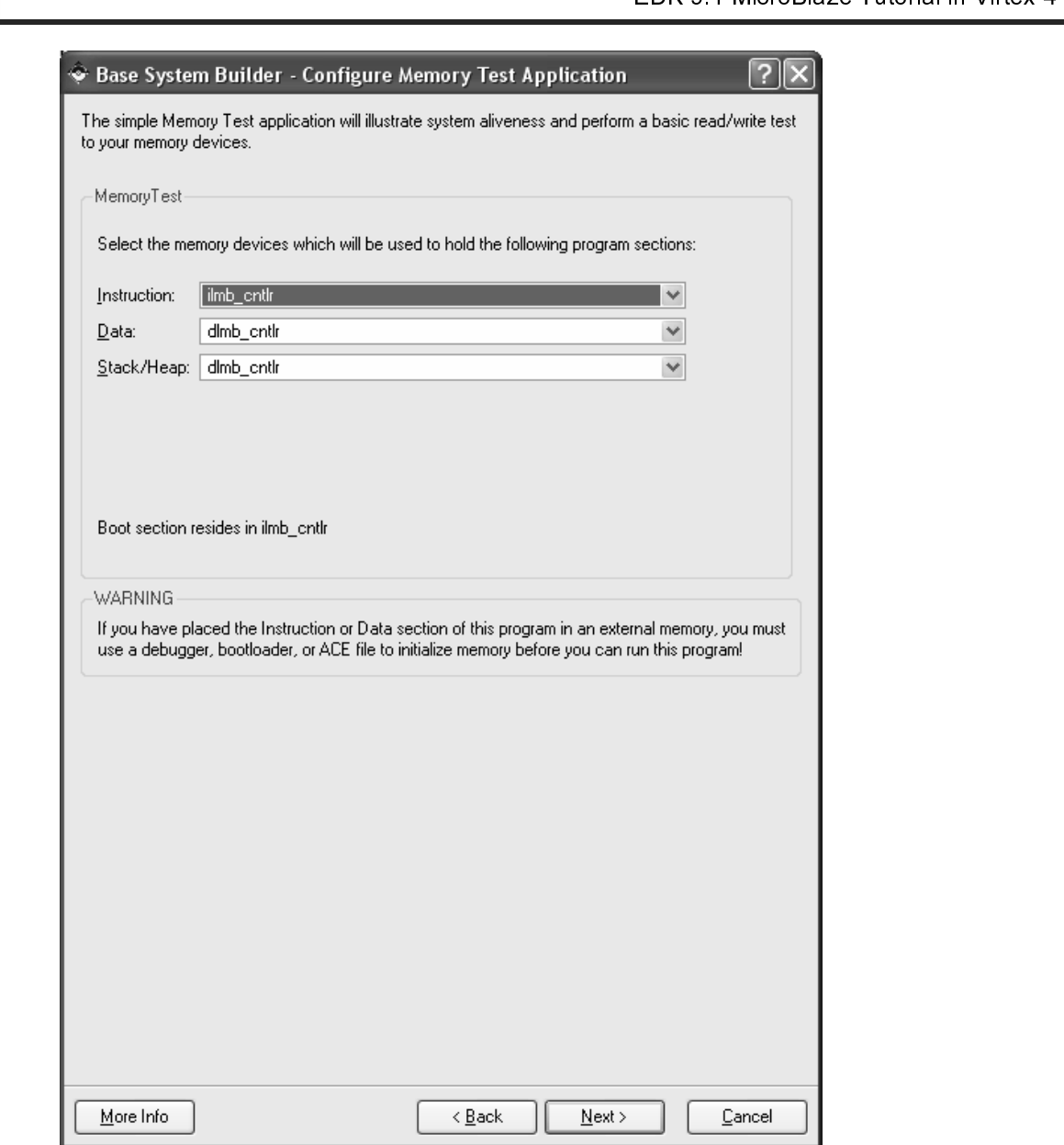

Figure 8: Configure Memory Test Application

- •
- •
- •
- •

Using the Configure Memory Test Application dialog box as shown in Figure 9, Supplication of the Configure Memory Test Application of the Stack/Heap  $\rightarrow$  dlmb\_cntlr<br>
• Click Next.<br>
The completed system including the memor ettings:<br>
ettings:<br>
ettings:<br>
ettings:<br>
ettings:<br>
ettings:<br>
C<br>
The commap can!<br>
and<br>
12 Instructions → ilmb\_cntlr<br>Data → dlmb\_cntlr<br>Stack/Heap → dlmb\_cntl<br>Click *Next*.<br>npleted system including t<br>nnot be changed or updat Data → dlmb\_cntlr<br>Stack/Heap → dlm<br>Click *Next*.<br>pleted system inclunot be changed or Stack/Heap  $\rightarrow$  dlmb\_cntlr<br>Click **Next**.<br>npleted system including the<br>nnot be changed or updated Click **Next**.  $\begin{bmatrix} 1 \\ 1 \end{bmatrix}$ The completed system including the memory map will be displayed as shown in Figure 2. Currently the memory map<br>map cannot be changed or updated in the BSB. If you want to change the memory map you can do this in XPS.<br>The m

|                                                   | Base System Builder - System Created                                         |                      | ? x                                                                                                    |
|---------------------------------------------------|------------------------------------------------------------------------------|----------------------|----------------------------------------------------------------------------------------------------|
|                                                   |                                                                              |                      | Below is a summary of the system you have created. Please review the information below. If<br>it is correct,hit〈Generate〉to enter the information into the XPS data base and generate |
|                                                   | the system files. Otherwise return to the previous page to make corrections. |                      |                                                                                                    |
| Processor: Microblaze                             |                                                                              |                      |                                                                                                    |
|                                                   | System clock frequency: 100.000000 MHz                                       |                      |                                                                                                    |
|                                                   | Debug interface: On-Chip HW Debug Module                                     |                      |                                                                                                    |
| On Chip Memory :<br>Total Off Chip Memory : 64 MB | 8 KB                                                                         |                      |                                                                                                    |
| $-$ DDR SDRAM 32Mx32 = 64 MB                      |                                                                              |                      |                                                                                                    |
| editing features of XPS.                          |                                                                              |                      | The address maps below have been automatically assigned. You can modify them using the                                                                                                |
| OPB Bus : OPB V20                                 | Inst. name: mb opb                                                           |                      | Attached Components:                                                                                                    |
| Core Hame                                         | <b>Instance Hame</b>                                                         | <b>Base Addr</b>     | High Addr                                                                                                    |
| օթԵ mdm                                           | debug module                                                                 | 0x41400000           | $0x4140$ FFFF                                                                                                    |
| opb uartlite                                      | RS232_Uart                                                                   | 0x40600000           | $0x4060$ FFFF                                                                                                    |
| opb_gpio                                          | LEDs 4Bit                                                                    | 0x40000000           | $0x4000$ FFFF                                                                                                    |
| opb_gpio                                          | LEDs Positions                                                               | 0x40020000           | $0x4002$ FFFF                                                                                                    |
| opb_gpio                                          | Push_Buttons_Position 0x40040000                                             |                      | $0x4004$ FFFF                                                                                                    |
| opb ddr                                           | DDR SDRAM 32Mx32                                                             | 0x24000000           | 0x27FFFFFF                                                                                                    |
| LOB Bus : LOB $V10$                               | Inst. name: ilmb                                                             | Attached Components: |                                                                                                    |
| Core Hame                                         | <b>Instance Name</b>                                                         | <b>Base Addr</b>     | High Addr                                                                                                    |
| lmb_bram_if_cntlr                                 | ilmb entlr                                                                   | 0x00000000           | 0x00001FFF                                                                                                    |
|                                                   |                                                                              |                      |                                                                                                    |
| LOB Bus : LOB $V10$                               | Inst. name: dlmb                                                             | Attached Components: |                                                                                                    |
| Core Hame                                         | Instance Hame                                                                | Base Addr            | High Addr                                                                                                    |
| lmb_bram_if_cntlr                                 | dlmb entlr                                                                   | 0x00000000           | 0x00001FFF                                                                                                    |
|                                                   |                                                                              |                      |                                                                                                    |
|                                                   |                                                                              |                      |                                                                                                    |
|                                                   |                                                                              |                      |                                                                                                    |
|                                                   |                                                                              |                      |                                                                                                    |
| More Info                                         |                                                                              | $\leq$ Back          | Cancel<br>Generate                                                                                                    |
|                                                   |                                                                              |                      |                                                                                                    |

Figure 9: Completed Processor System

- •
- •

#### Review

Click **Generate** and then Finish, to complete the design.<br>Select Start Using Platform Studio and click **OK**.<br>W<br>W<br>e System Builder Wizard has created the hardware and s<br>or system. When we look at the project directory, show Select Start Using Platform Studio and click **OK**.<br>W<br>e System Builder Wizard has created the hardwa<br>or system. When we look at the project directory<br>mss. There are also some directories created.<br>data – contains the UCF (us  $\begin{bmatrix} 1 \\ 2 \end{bmatrix}$ The Base System. When we look at the project directory, shown in Figure 10, we see these as system.mh<br>system.mss. There are also some directories created.<br>
• data – contains the UCF (user constraints file) for the target b

- •
- **example 10**<br>
 data contains the UCF (user constraints file) for the target board.<br>
 etc contains system settings for JTAG configuration on the board that is used when downloading the<br>
bit file and the default parame system.mss. There are also some an extent streated.<br>
■ etc – contains system settings for JTAG config<br>
bit file and the default parameters that are pass<br>
■ pcores – is empty right now, but is utilized for<br>
■ TestApp\_Memo dete – contains system settings for JTAG configuration on the board<br>bit file and the default parameters that are passed to the ISE tools.<br>pcores – is empty right now, but is utilized for custom peripherals.<br>TestApp\_Memory • etc – contains system settings for example that it is used when downloading that it is used to the setting the memory in the system.<br>
FestApp\_Memory – contains a user application in C code source, for testing the memory in
	- •
	- pcores is empty right now, but is utilized for custom peripherals.<br>
	TestApp\_Memory contains a user application in C code source,<br> **Example:**<br> **Example:**<br> **Example:**<br> **Example:**<br> **Example:**<br> **Example:**<br> **Example:**<br> **Exa** PrestApp\_Memory – contains a user application in C code source, if<br>
	re Tutorial<br>
	1.0) March, 2007<br>
	1.600-255-7778 •

| <b>Name</b>                  | Size  | Type            |  |  |
|------------------------------|-------|-----------------|--|--|
| ]data                        |       | File Folder     |  |  |
| )etc                         |       | File Folder     |  |  |
| pcores                       |       | File Folder     |  |  |
| TestApp_Memory               |       | File Folder     |  |  |
| 國 system.bsb                 | 3 KB. | <b>BSB File</b> |  |  |
| system.mhs                   | 7 KB  | MHS File        |  |  |
| system.mss                   | 2 KB  | MSS File        |  |  |
| system.xmp                   | 2 KB  | Xilinx XPS File |  |  |
| Figure 10: Project Directory |       |                 |  |  |

Figure 10: Project Directory

#### Project Options

 $\begin{array}{c} \n\text{I} \quad \text{I} \quad \$ 

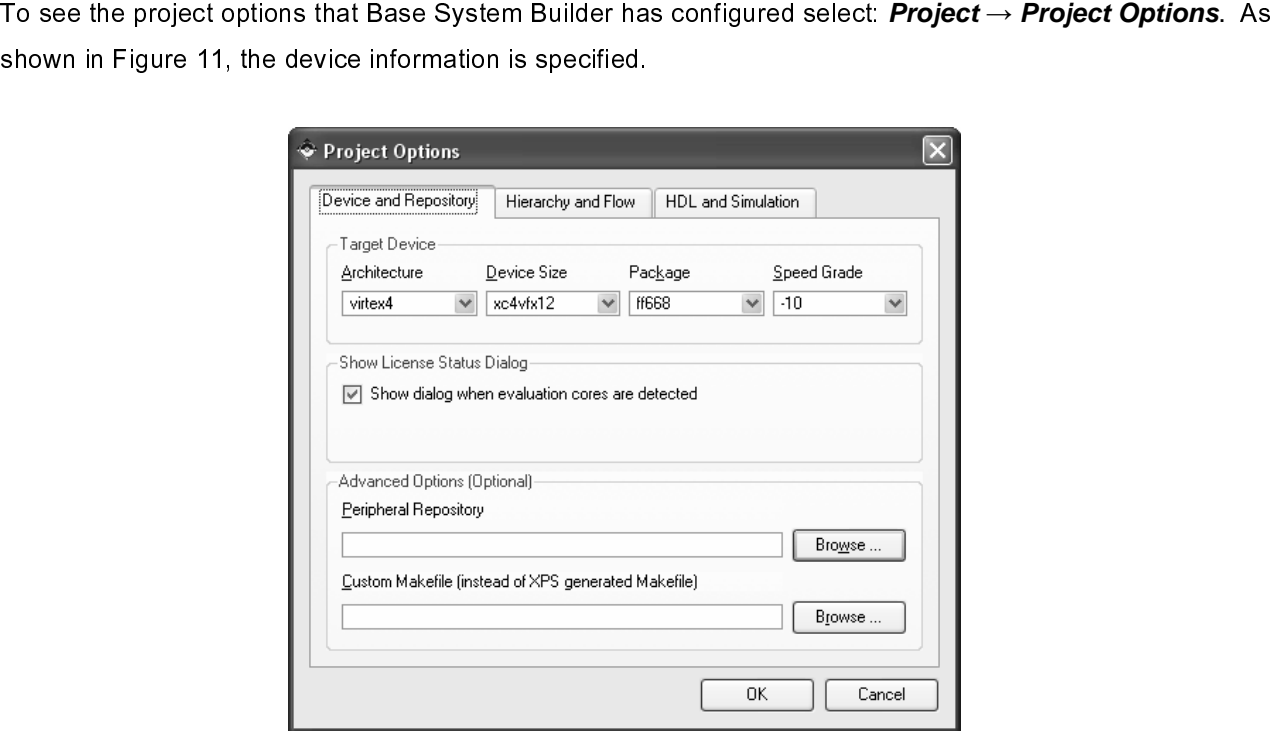

Figure 11: Project Options - Device and Repository

 $\frac{1}{1}$ Select: *Hierarchy and Flow*. This window is shown in Figure12. This window provides the opportunity to export<br>the processor system into an ISE project as either the top level system or a sub-module design.<br>The module de

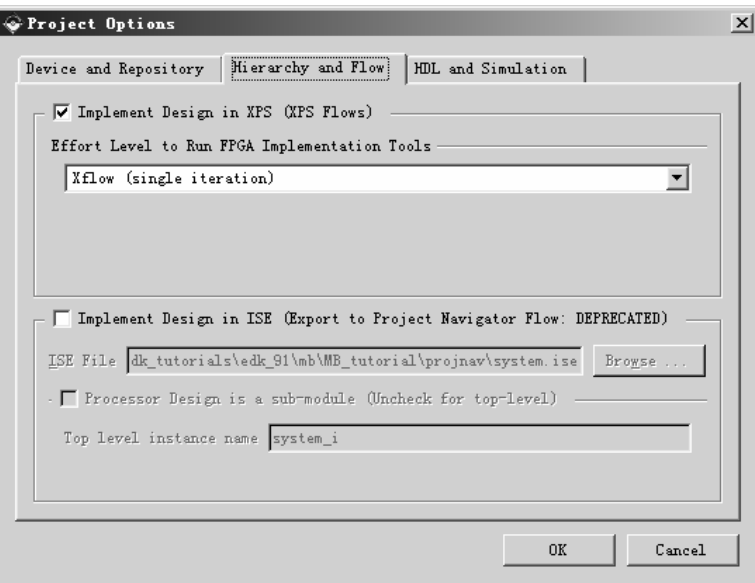

Figure12: Project Options - Hierarchy and Flow

#### **Create or Import IP Peripheral**

t<br>ts The frace that IP to the processor. This section of the tutorial will walk through the steps necessary to include a<br>
custom IP core.<br>
• In XPS, select *Hardware* → *Create or Import Peripheral...* to open the Create and

- •
- •

**interface that IP to the processor.** In XPS, select **Hardware** → **Create or Import Peripheral...** to open the Create and Import Peripheral Wizard.<br>
• Click Next. Select Create templates for a new peripheral.<br>
By default • In XPS,<br>• Click Me<br>By default the ne<br>core for utilizatio<br>• Click Me<br>peripher  $\begin{bmatrix} 1 \\ 2 \\ 3 \\ 4 \end{bmatrix}$  $rac{1}{2}$ 

In XPS, select **Hardware → Create or Import Peripheral…** to open the Create and Import Peripheral<br>Wizard.<br>Click **Next**. Select **Create templates for a new peripheral**.<br>Ult the new peripheral will be stored in the project\_ Click *Ne*<br>ult the ne<br>utilizatio<br>Click *Ne*<br>peripher Click **Next**. Select *Create templates for a new peripheral.*<br>
ult the new peripheral will be stored in the project\_directory/p<br>
utilization during the embedded system development.<br>
Click *Next*. In the Create Peripheral – By default of the new peripheral will be embedded system development.<br>
• Click Next. In the Create Peripheral – Name and Version dialog, enter custom\_ip as the name of the peripheral. This is shown in Figure 13. Click Next. In the Create Peripheral – Name and Verseripheral. This is shown in Figure 13. • Click **Next**. In the Create Peripheral – Name and Version dialog, enter custom\_ip as the name of the peripheral. This is shown in Figure 13.<br>Peripheral. This is shown in Figure 13.<br>WWW.X<u>ilinx.com</u>

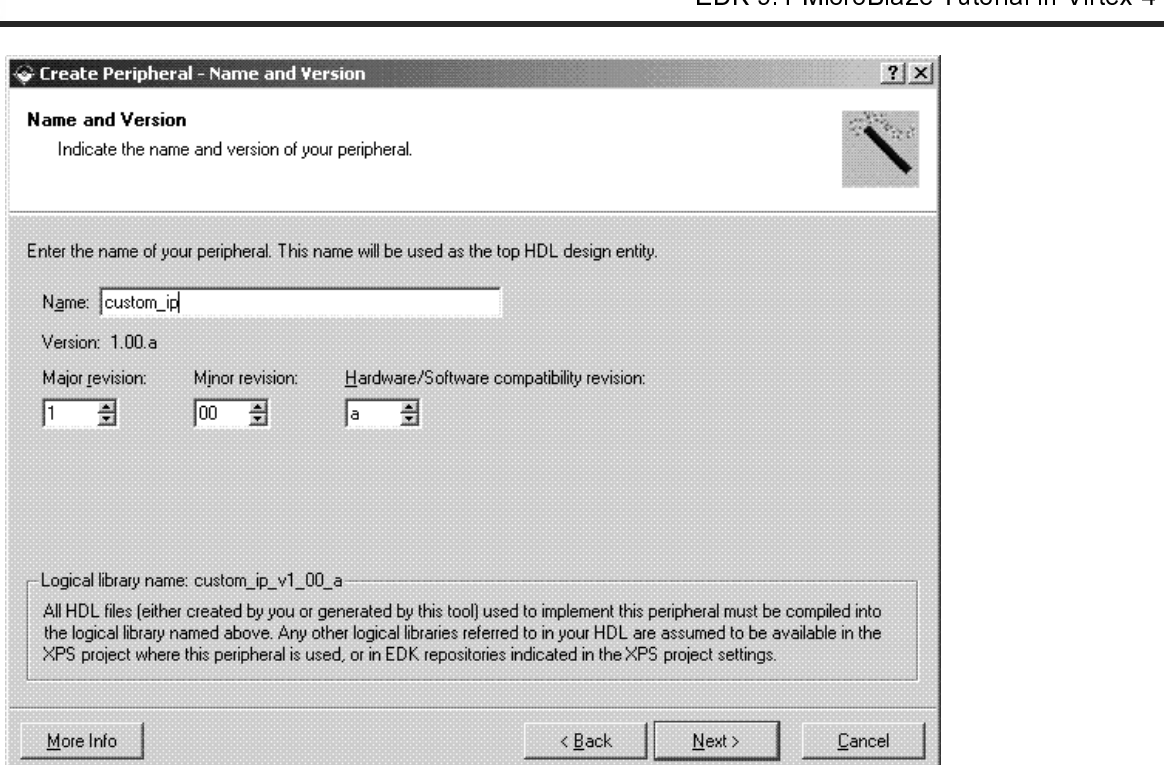

Figure 13: Create Peripheral - Name and Version

- •
- Click **Next**. In the Create Peripheral Bus Interface dialog, select On-Chip Peripheral Bus (OPB), as this is the bus to which the new peripheral will be connected.<br>Click **Next**. The Create Peripheral IPIF Services dial Find the bus to minimize the peripheral runs of connection.<br>Click Next. The Create Peripheral – IPIF Services dialog<br>additional information regarding each of these services, s<br>register support option. • Click **Next**. The Create Peripheral – IPIF Services dialog enables the selection of several services. For<br>additional information regarding each of these services, select More Info. Select the User logic S/W<br>register suppor register support option.  $\frac{1}{\sqrt{2}}$  is a set of the USER services, select  $\frac{1}{\sqrt{2}}$  S/W  $\frac{1}{\sqrt{2}}$  S/W  $\frac{1}{\sqrt{2}}$  S/W  $\frac{1}{\sqrt{2}}$  S/W  $\frac{1}{\sqrt{2}}$  S/W  $\frac{1}{\sqrt{2}}$  S/W  $\frac{1}{\sqrt{2}}$  S/W  $\frac{1}{\sqrt{2}}$  S/W  $\frac{1}{\sqrt{$ register support option.

## **EXILINX**\*

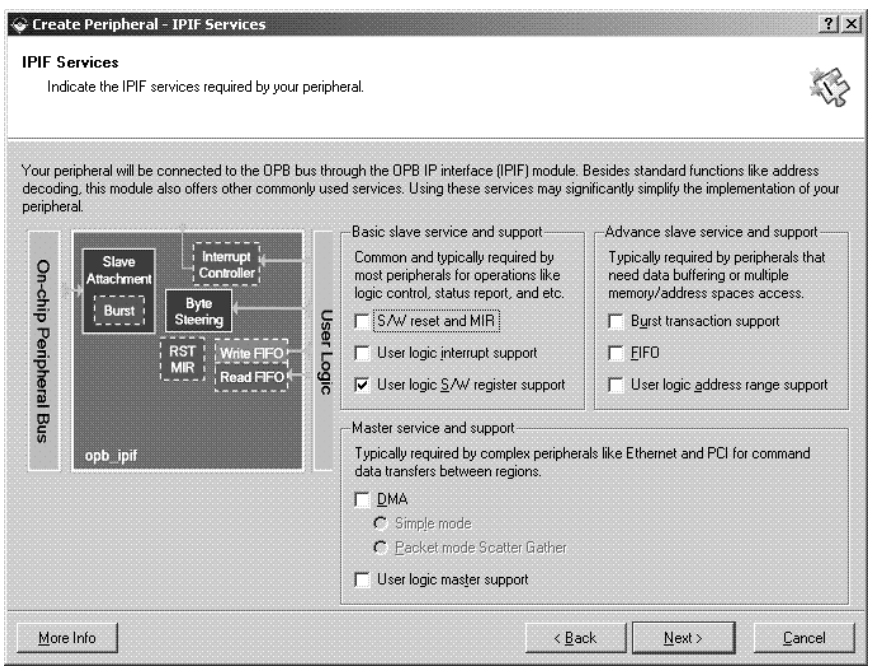

Figure 14: Create Peripheral - IPIF Services

•

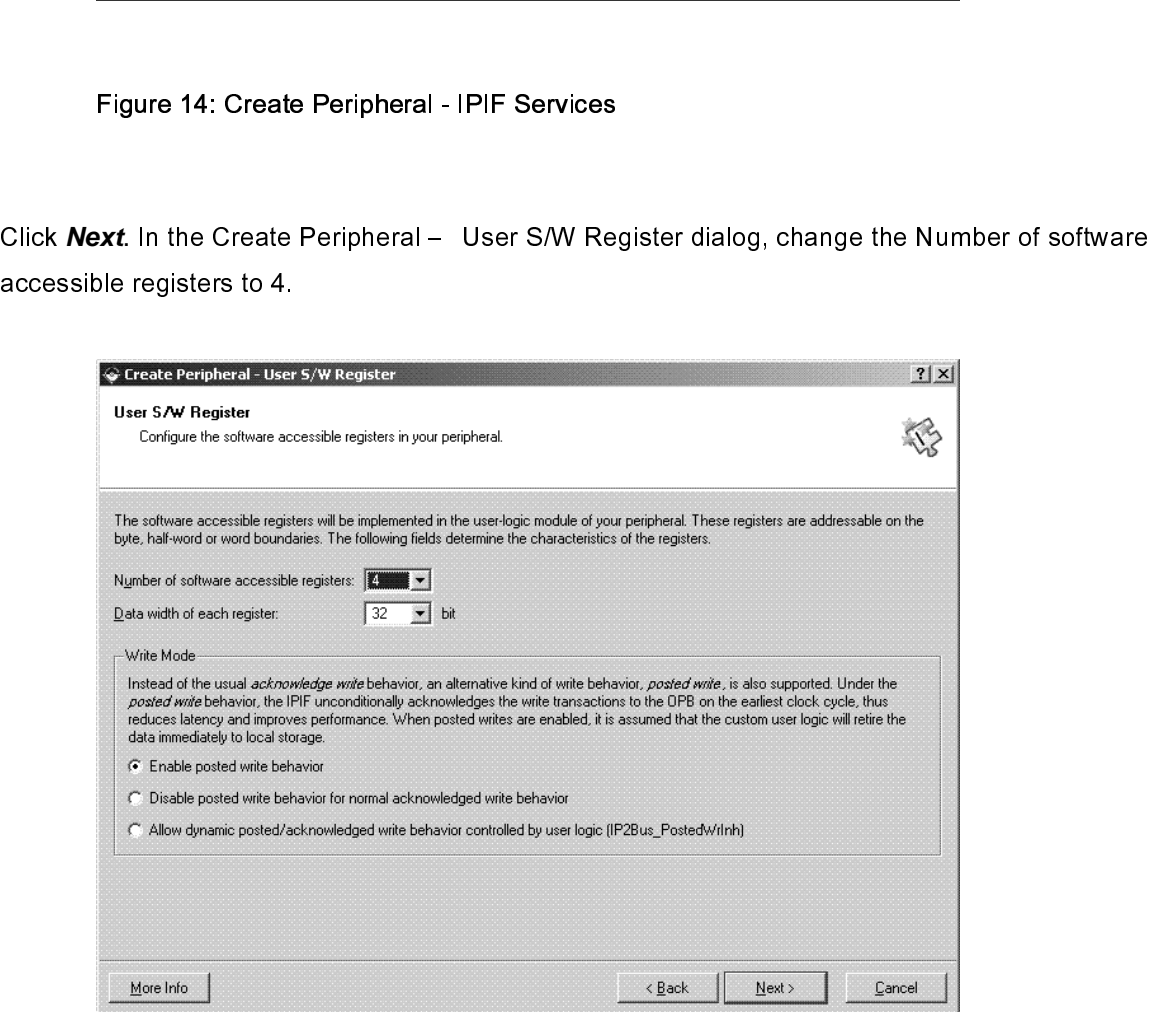

Figure 15: Create Peripheral - User S/W Register

- •
- **EDK 9.1 MicroBlaze Tutorial in Virtex-4**<br> **EDK 9.1 MicroBlaze Tutorial in Virtex-4**<br> **EDK 9.1 MicroBlaze Tutorial in Virtex-4**<br> **RXt** In the Create Peripheral (OPTIONAL) Peripheral Simulation Support dialog, a Bus<br> **RXt** Click **Next**. In the Create Peripheral – IP Interconnect (IPIC).<br>Click **Next**. In the Create Peripheral – (OPTIONAL) Periphera<br>Functional Model (BFM) simulation environment can be genera<br>simulation. Leave the option unchec • Click **Next**. In the Create Peripheral – (OPTIONAL) Peripheral Simulation Support dialog, a Bus<br>Functional Model (BFM) simulation environment can be generated. This tutorial will not cover BFN<br>simulation. Leave the option
- Functional Model (BFM) simulation. Leave the option unchecked.<br>
Click **Next** In the Create Peripheral (OPTIONAL) Peripheral Implementation Support dialog, unce<br>
the Generate ISE and XST project files to help you implemen •
- •

Click **Next** and then **Finish**.<br>ate or Import Peripheral Wiz.<br>7. This new directory contain:<br>Nan  $\frac{1}{2}$ 

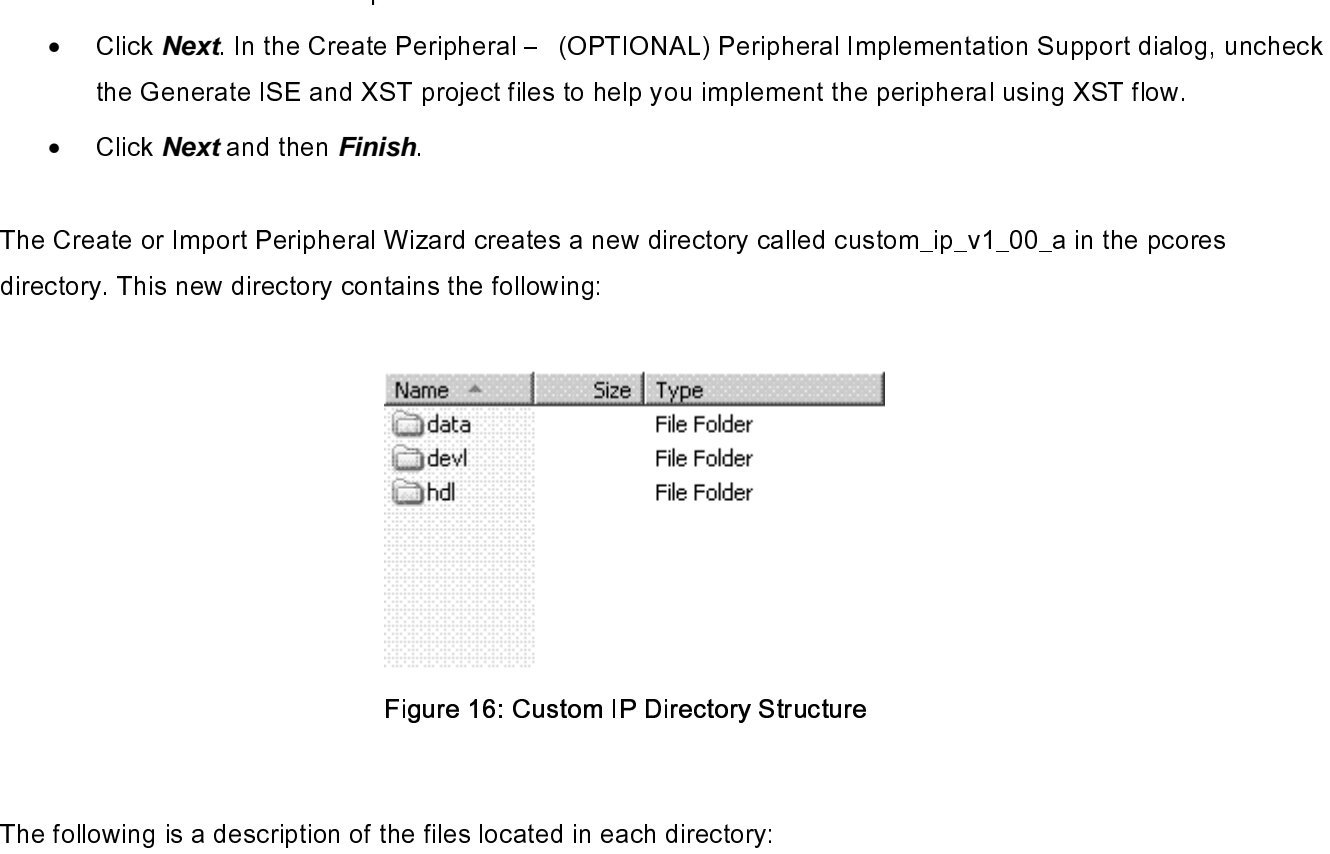

Figure 16: Custom IP Directory Structure

 

- ♦
	- $\blacksquare$

The following is a description of the files located in each directory.<br>
The following in the files located in the files is the template file for your peripheral's top de<br>
corresponding IPIF unit in the way you indicated in → MB\_tutoria<br>
■ vhdl/cu<br>
This is<br>
corres<br>
logic w<br>
file ex<br>
■ vhdl/us<br>
This is<br>
actual<br>
demor<br>
■ XPS in MB\_tutorial\pcores\custom\_ip\_v1\_00\_a\hdl This is the template<br>corresponding IPIF<br>logic where the user<br>file except in certain<br>whdl/user\_logic.vhd<br>This is the template<br>actual functionalities<br>demonstration purpo<br>XPS interface file(s)<br>tutorial\pcores\ cust<br>custom ip This is the template file for your peripheral's top design entity. It configures and instantiates the corresponding IPIF unit in the way you indicated in the wizard GUI and connect it to the stub us<br>logic where the user lo

 $\blacksquare$ 

logic where the user logic should get implemented. You are not expected to modify this template<br>file except in certain marked places for adding user specific generics and ports.<br>vhdl/user\_logic.vhd<br>This is the template fil File except in certain marked places for adding user specific generics and ports.<br>
whell/user\_logic.vhd<br>
This is the template file for the stub user logic design entity, either in VHDL or Verilog, where the<br>
actual functi marked prince in channels process specific general systems general principality<br>
This is the template file for the stub user logic design entity, either in VHDL or V<br>
actual functionalities should get implemented. Some sam This is the template<br>actual functionalities<br>demonstration purpe<br>XPS interface file(s)<br>tutorial\pcores\ cust<br>custom\_ip\_v2\_1\_0.r actual functionalities should get implemented. Some sample code may be provided for<br>demonstration purpose.<br>XPS interface file(s)<br>tutorial\pcores\ custom\_ip\_v1\_00\_a\data<br>custom\_ip\_v2\_1\_0.mpd<br>www.xilinx.com<br>f-800-255-7778<br>ED demonstration purpose.<br>
XPS interface file(s)<br>
tutorial\pcores\ custom\_ip\_v1\_00\_a\data<br>
custom\_ip\_v2\_1\_0.mpd<br>
www.xilinx.com<br>
1-800-255-7778<br>
EDK 9.1 MicroBIs

- $\blacksquare$  XPS interface file(s)
- XPS interface file(s)<br>tutorial\pcores\ custom\_<br>custom\_ip\_v2\_1\_0.mpd \_tutorial\pcores\ custo<br>custom\_ip\_v2\_1\_0.m<br> ♦
	- $\frac{1}{\text{custom}}$  is  $\frac{1}{\text{custom}}$  in  $\frac{1}{\text{custom}}$  in  $\frac{1}{\text{custom}}$  $\blacksquare$

 $\blacksquare$ 

:

So that other EDK tools can recognize the peripheral.<br>
Custom\_ip\_v2\_1\_0.pao<br>
This Peripheral Analysis Order file defines the analysis order of all the HDL source files that are<br>
used to compile your peripheral.<br>
Driver sou custom\_ip\_v2\_1\_0.pao<br>
This Peripheral Analysis Order file defines the analysi<br>
used to compile your peripheral.<br>
Driver source file(s)<br>
MB\_tutorial\drivers\ custom\_ip\_v1\_00\_a\src:<br>
custom\_ip.h<br>
This is the software driver This Peripheral Analysis<br>
used to compile your pe<br>
Driver source file(s)<br>
MB\_tutorial\drivers\ cu<br>
custom\_ip.h<br>
This is the softw<br>
software addres<br>
simple register<br>
custom\_ip.c<br>
This is the softy Inter source file (s)<br>
MB\_tutorial\drivers\ custom\_ip\_v1\_00\_a\src:<br>
custom\_ip.h<br>
This is the software driver header template file, which contains address offsets of<br>
software addressable registers in your peripheral, as we Driver source file(s)<br>
MB\_tutorial\drivers\ custom\_ip\_v<br>
custom\_ip.h<br>
This is the software drive<br>
software addressable reg<br>
simple register access m<br>
custom\_ip\_c<br>
This is the software drive<br>
custom\_ip\_selftest.c<br>
This is t  $MB_{\perp}$ tutorial\drivers'<br>
custom\_ip.h<br>
This is the s<br>
software add<br>
simple regis<br>
custom\_ip.c<br>
This is the s<br>
custom\_ip\_selfte<br>
This is the s<br>
test various Example 19 The Subsetted Controller Controller Controller Controller Controller Software addressable registers in your simple register access macros and function custom\_ip\_c<br>
This is the software driver source tem<br>
custom\_ This is the<br>
simple recustom\_ip.c<br>
custom\_ip\_s<br>
This is the test varion<br>
This is the test varion<br>
This is the This is the This is the This is the This is the This is the This is the This is the This is the This is the This This is the software addressable registers in your peripheral, as well as some common mask<br>simple register access macros and function declarations.<br>Om\_ip\_c<br>This is the software driver source template file to define all app

simple register access macros and function declarations.<br>
Simple register access macros and function declarations.<br>
This is the software driver source template file to define all applicable driver function<br>
om\_ip\_selftest. simple register access and tance and function decline a<br>om\_ip\_selftest.c<br>This is the software driver self test example file which con<br>test various hardware features of your peripheral.<br>.<br>efile<br>This is the software driver m om\_ip\_selftest.c<br>This is the software driver self test example file which contain self test example code to<br>test various hardware features of your peripheral.<br>This is the software driver makefile to compile drivers.<br>as bee

This is th<br>
custom\_ip\_s<br>
This is th<br>
test variand<br>
makefile<br>
This is the has been<br>
ogic vhd. Cu test various hardware features of your peripheral.<br>This is the software driver makefile to compile drivers.<br>as been created, the user\_logic.vhd file must be modified to incorporate the custom IP<br>.vhd. Currently the code pr

- This is the software<br>test various hard<br>makefile<br>This is the software<br>te has been created,<br>ogic.vhd. Currently the purpose of this<br>logic.vhd This is the software driver makefile to compile driver<br>as been created, the user\_logic.vhd file must be m<br>whd. Currently the code provides an example of repressed in the code provides an example of repressed in the model. •
- •

This<br>te has be<br>ogic.vhd.<br>ir the purp<br>ogic.vhd<br>dd the ne<br>selecting<br>en the pro The some created, the user\_logic.vhd file must be modified.<br>
This is been created, the user\_logic.vhd file must be modified.<br>
This is the purpose of this tutorial, this code will not be modified.<br>
This is one we custom IP 1<br>|<br>|<br>| Now the temperature in the temperature in the user of the unit of the unit of the user-pole of the user\_logic.vhd<br>  $\bullet$  Open user\_logic.vhd<br>  $\bullet$  Close user\_logic.vhd<br>
In order for XPS to add the new custom IP core to the • Oper<br>• Oper<br>regis<br>• Close<br>In order for X<br>be accomplis<br>pcores direct<br>**Design M**<br>Once a desig The pregisters. For the purpose of this tutorial, this code will not be modified.<br>Close user\_logic.vhd<br>for XPS to add the new custom IP core to the design, the pcores directory must be rescanned. Thi<br>mplished by selecting Close user\_logic.vhd<br>for XPS to add the new custom IP core to the design, the pcores direct<br>mplished by selecting  $Project \rightarrow Research User Repositories$ . XPS alse<br>lirectory when the project is opened.<br>**In Modification using Platform Studio**<br>design for XPS to add the ne<br>mplished by selecting<br>lirectory when the pro<br>**In Modification**<br>design has been crea<br>ly view. | k F | C | In order for XPS also automatically rescans the proces directory when the project is opened.<br>Design Modification using Platform Studio<br>Once a design has been created with the Base System Builder, it can be modified from w

#### **Design Modification using Platform Studio**

be accomplished by selecting *Project → Rescan User Repositories*. XPS also automatically rescans the pcores directory when the project is opened.<br> **Design Modification using Platform Studio**<br>
Once a design has been creat **Design Modification using Pla**<br>Once a design has been created with the Bas<br>Assembly view.<br>MicroBlaze Tutorial<br>WT001 (v4.0) March, 2007 |<br>( /<br>|<br>| ( /<br>|<br>| Once a design has been created by the Base System Builder, it can be modified from with the System Builder, and the System Builder, and the System Builder, and the System Builder, and the System Builder, and the System Bui

| 0 L L      | $\circledast$ Filters<br>⊙ Bus Interface ○ Ports ○ Addresses<br>e |                |                           | 图vConnection Filters |  |
|------------|-------------------------------------------------------------------|----------------|---------------------------|----------------------|--|
| P M M      | Name                                                              | Bus Connection | IP Type                   | IP Version           |  |
| <b>BBB</b> | <b>H</b> -⊖microblaze 0                                           |                | microblaze                | 5.00.c               |  |
|            | <b>⊞ →</b> mb_opb                                                 |                | opb_v20                   | 1.10.c               |  |
|            | Ė⊢⊕ilmb                                                           |                | $lmb_v10$                 | 1.00. a              |  |
|            | 中 ●dlmb                                                           |                | $lmb_v10$                 | 1.00.a               |  |
|            | <b>E</b> - → debug module                                         |                | opb_mdm                   | 2.00.a               |  |
|            | <b>中⊝</b> dlmb_entlr                                              |                | lmb_bram_if_cntlr2.00.a   |                      |  |
|            | <b>h-</b> ⊕ilmb_entlr                                             |                | lmb_bram_if_cntlr2.00.a   |                      |  |
|            | 中→ RS232 Uart                                                     |                | opb_uartlite              | 1.00.b               |  |
|            | 由 ●LEDs_4Bit                                                      |                | opb gpio                  | 3.01.b               |  |
|            | 中- DDR SDRAM 64Mx32                                               |                | opb ddr                   | 2.00.c               |  |
|            | ∄ ⊕lmb_bram                                                       |                | bram block                | $1.00.$ a            |  |
|            | + Sysclk_inv                                                      |                | util_vector_logic 1.00. a |                      |  |
|            | i ⊕clk90_inv                                                      |                | util_vector_logic 1.00. a |                      |  |
|            | in- oddr_clk90_inv                                                |                | util_vector_logic 1.00. a |                      |  |
|            | <b>E</b> → dcm_0                                                  |                | dcm_module                | 1.00. a              |  |
|            | <b>E</b> l-⊕dem_1                                                 |                | dcm_module                | 1.00. a              |  |

Figure 17: System Assembly View

 The System Assembly View has the following filters:<br>
<u>Bus Interface filter</u>: With the Bus Interface activated, the patch panel to the left of the System Assembly View ge<br>
activated. The bus connectivity of the core is show Bus Interface filter: With the Bus Interface activated,<br>activated. The bus connectivity of the core is shown<br>Ports filter: With this filter on, the port connections ap<br>need to activate this filter to be able to add externa 

**Ports filter:** With this filter on, the port connections appear when the hierarchy of the IP is expanded to activate this filter to be able to add external ports.<br>Addresses filter: The IP's addresses can be viewed when ex  $\frac{F}{c}$  r  $\frac{A}{c}$ 

activated. The bus connectivity of the core is shown when the hierarchy of the IP is expanded.<br>
Ports filter: With this filter on, the port connections appear when the hierarchy of the IP is expanded. You<br>
need to activat The Heroman of this filter to be able to add external ports.<br>
Addresses filter: The IP's addresses can be viewed when expanding the IP. This is where you can generate<br>
addresses for the IP's.<br>
The IP Catalog tab shows all Addresses filter: The IP's addresses can be viewed when<br>addresses for the IP's.<br>The IP Catalog tab shows all of the IP that is available to u<br>• Bring the IP Catalog tab forward.<br>• Expand the Project Repository hierarchy<br>•  $\frac{1}{2}$ Addresses for the IP' s.<br>
The IP Catalog tab shows all of the IP that is available to use in the EDK project. To add new IP:<br>
• Bring the IP Catalog tab forward.<br>
• Expand the Project Repository hierarchy<br>
• Drag and drop

- The IP Catalog tab show<br>• Bring the IP Catalog<br>• Expand the Project<br>• Drag and drop the I •
- Expand the Project Repository his<br>Drag and drop the IP into the Sys •
- Bring the IP Catalog tab forward.<br>
 Expand the Project Repository hierarchy<br>
 Drag and drop the IP into the System Assembly View or double click on the IP.<br>
 Drag and drop the IP into the System Assembly View or doub Expand the Projective protocol Drag and drop the IP into the System Asset<br>Drag and drop the IP into the System Ass •

### **EXILINX**\*

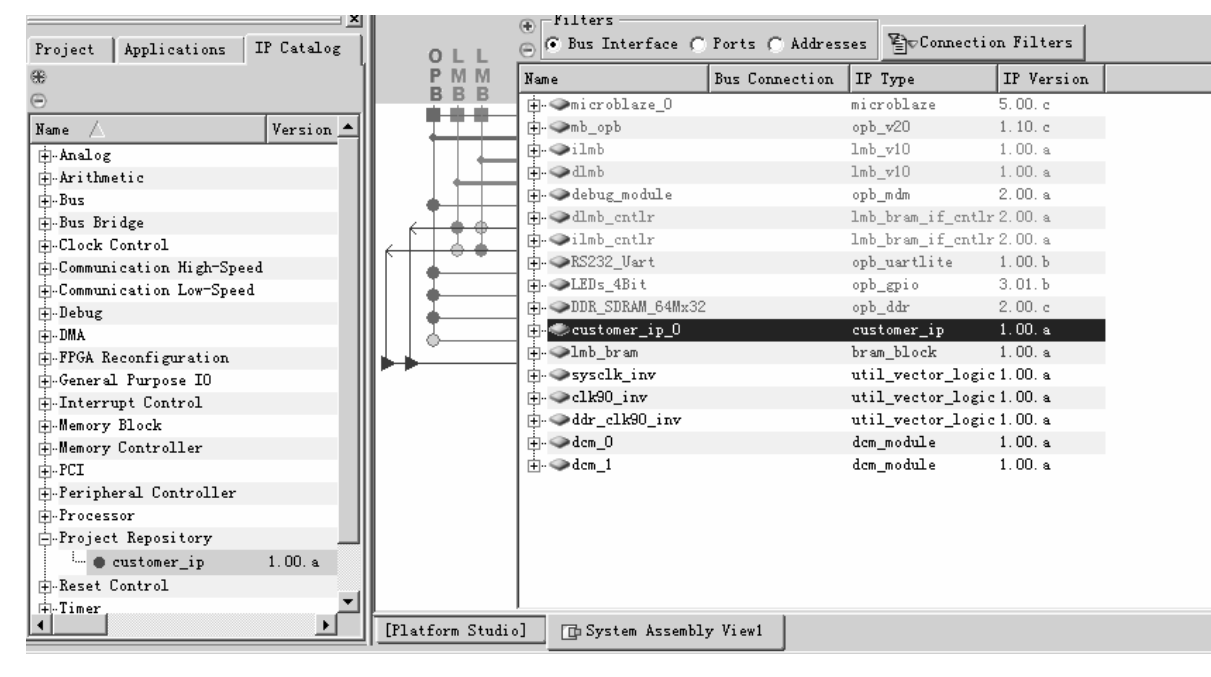

Figure 18: Inserting IP

 $\overline{a}$ 

- Press the Connection Filter buttor<br>• Expand the custom\_ip\_0 instance<br>• Highlite the slave OPB connection<br>• Select the No Connection pull dov •
	- •
	- Highlite the slave OPB connection<br>Select the No Connection pull dow<br>The Connection pull dow •
	- Expand the custom\_ip\_0 instance<br>Highlite the slave OPB connection (SOPB)<br>Select the No Connection pull down menu and check the No Connection pull down menu and check<br>the No Connection pull down menu and check the No Connec Select the No Connection pull down menu and the solution of the Sophiet of the Sophiet of the Sophiet of the Sophiet of the Sophiet of the Sophiet of the Sophiet of the Sophiet of the Sophiet of the Sophiet of the Sophiet • Select the No Connection pull down menu and change it to mb\_opb

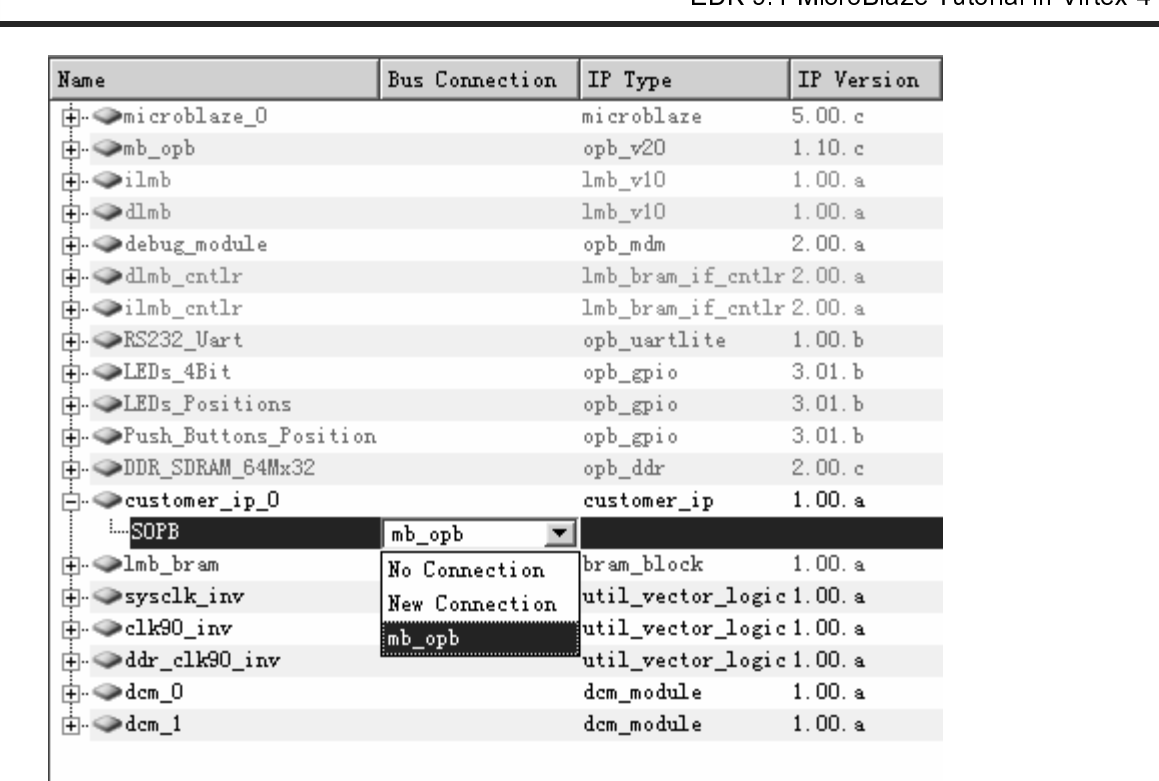

Figure19: Modifying bus connections

- •
- •
- •
- •
- •

| Press the Connection Filter button and select All |                                                                                           |    |     |           |
|---------------------------------------------------|-------------------------------------------------------------------------------------------|----|-----|-----------|
| Expand the custom_ip_0 instance                   |                                                                                           |    |     |           |
| Highlite the OPB_Clk port                         |                                                                                           |    |     |           |
|                                                   | Select the Default Connection pull down menu and change the clock connection to sys_clk_s |    |     |           |
| 田 ●LEDs Fositions                                 |                                                                                           |    |     |           |
| <b>F</b> -Push_Buttons_Position                   |                                                                                           |    |     |           |
| $\overline{F}$ $\rightarrow$ DDR SDRAM 64Mx32     |                                                                                           |    |     |           |
| 白 ⊘customer_ip_0                                  |                                                                                           |    |     |           |
| -DPB Clk                                          | z I T<br>svs clk s                                                                        |    | C1k |           |
| ⊸OPB Rst                                          | $f_{\text{Pga\_O\_DDR\_SDRAM\_64Mx32\_DD} \blacktriangle \vert I$                         |    | Rst |           |
| -S1 DBus                                          | fpga_O_DDR_SDRAM_64Mx32_DD                                                                |    |     | $[0: 0:$  |
| --S1_errAck                                       | fpga_0_DDR_SDRAM_64Mx32_DD                                                                | ļО |     |           |
| ⊸Sl retry                                         | fpga_0_RS232_Uart_TX                                                                      |    |     |           |
| -S1_toutSup                                       | sys_clk_n_s                                                                               |    |     |           |
| ⊸Sl_xferAck                                       |                                                                                           |    |     |           |
| -DPB ABus                                         | sys_clk_s                                                                                 |    |     | [0:0]     |
| …OPB BE                                           | dem_elk_s                                                                                 | I  |     | $[0:0:$ . |
| OPB DBus                                          | ddr_feedback_s                                                                            | ΙI |     | [0: ()]   |
| ⊢OPB RNW                                          | fpga 0 RS232 Uart_RX                                                                      |    |     |           |
| ∾nPR salart                                       | sys_rst_s                                                                                 |    |     |           |
|                                                   |                                                                                           |    |     |           |
|                                                   |                                                                                           |    |     |           |

Figure 20: Changing port connections

**Note: Right clicking on the Name column in the System Assembly View provides more filtering options.** 

cever for the section of the section of the section of the section of the section of the section of the section of the section of the section of the section of the section of the section of the section of the section of th

- •
- •

#### **Implementing the Design**

Selection of the Address or the tool can assign an address. For the purpose of this tutorial, the to will be used to assign an address.<br>
• Change the size if the dlmb\_cntlr and ilmb\_cntlr to 8K.<br>
• Click Generate Addresses assigned by entering the Base Address or the tool can address.<br>
A message in the console window will state that the address map has been generated successfully. The design is<br>
A message in the console window will state tha • Click *Generate Addresse*<br>
A message in the console window<br>
now ready to be implemented.<br> **Implementing the Design and Set in Address**.<br>
Now that the hardware has been c<br>
Platform Generator elaborates the<br>
processor syst Click Generate Addresses.<br>age in the console window will state that the address m<br>dy to be implemented.<br>**Menting the Design**<br>t the hardware has been completely specified in the MI<br>Generator elaborates the MHS file into a Click **Generate Addresses.**<br>Registing the console window witch the console window witch the implemented.<br>**Menting the Desigr**<br>t the hardware has been cometaborates the M<br>or system. Then the Xilinx IS<br>a netlist and create t A message in the console window window window window window window window wind the processor system.<br>
A mow that the hardware has been completely specified in the MHS file, you can run the Platform Generator.<br>
Platform Ge **Implementing the De**<br>Now that the hardware has bee<br>Platform Generator elaborates<br>processor system. Then the Xil<br>generate a netlist and create th<br>• Start ISE by selecting  $\frac{1}{2}$ <br>• In ISE, select File  $\rightarrow \mathsf{N}$ <br>• In th Platform Generator elaborates the MHS file into a hardware system consisting of NGC files that represent the processor system. Then the Xilinx ISE tools will be called to implement the design for the target board. To gen

- •
- •
- In the New Project dialog box shown in Figure , browse to the XPS project directory and then enter the Project Name, project\_navigator.

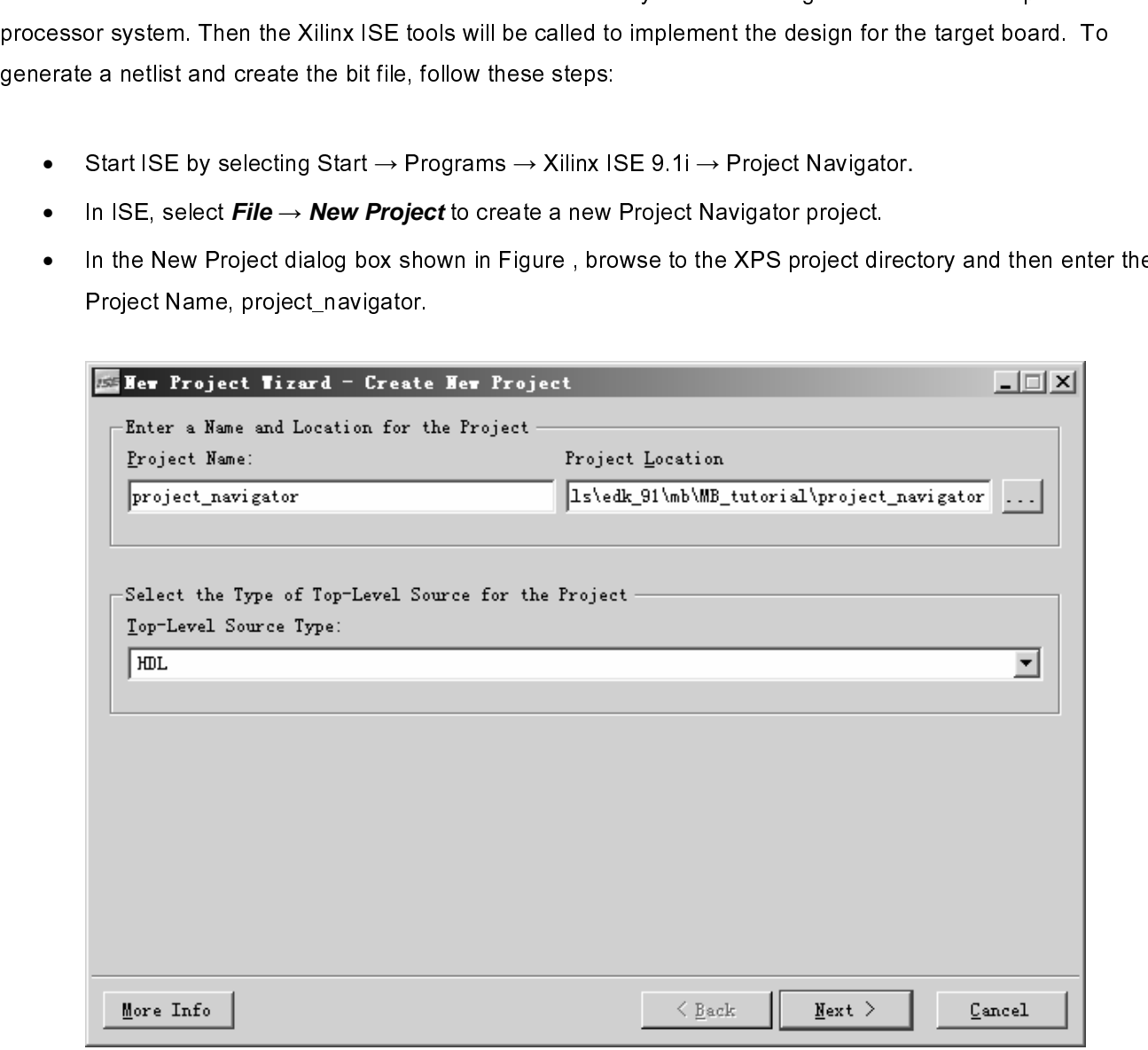

#### Figure 21: ISE New Project

• Click **Next**. Configure the Device and Design flow as shown in Figure 22. It should be noted that these settings need to be consistent with the XPS project settings.

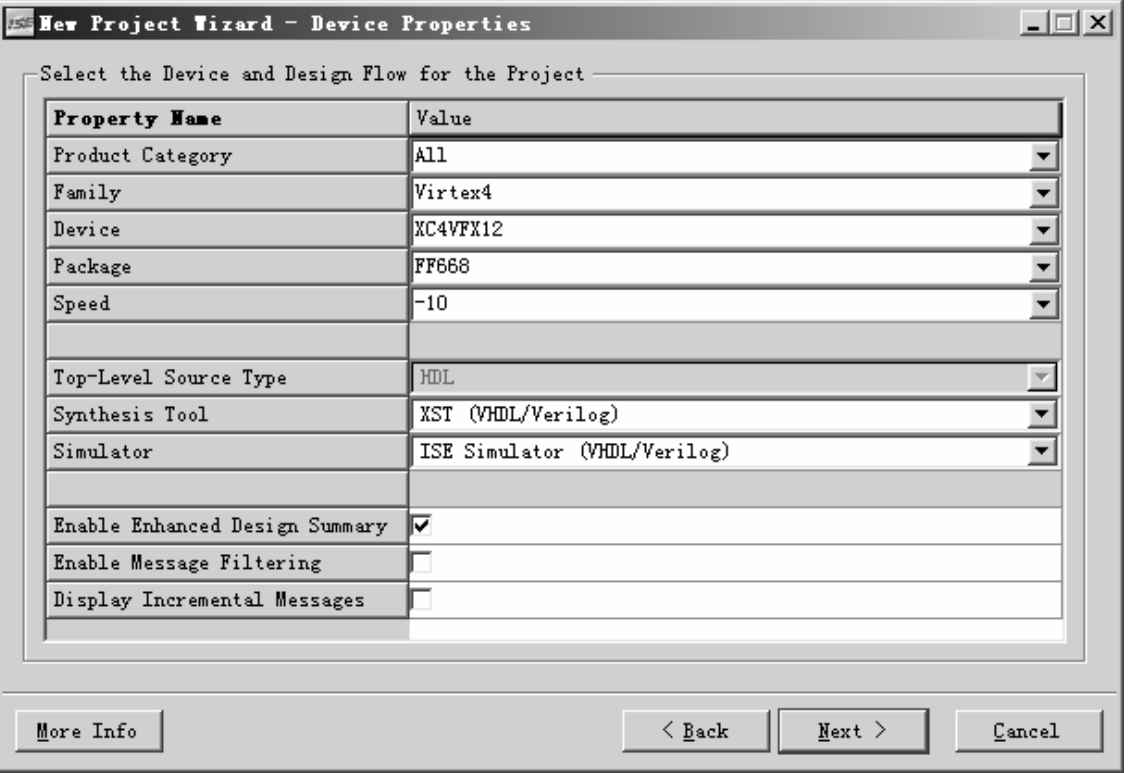

Figure 22: New Project - Device and Design Flow

- Click **Next**. ISE has the ability to add an XPS project file as a new source file. However, the tutorial will not cover this aspect.
- Browse up into the XPS project and add the system.xmp in the New Project Wizard Add Existing Sources dialog window.
- Deselect the Copy to Project checkbox
- Click **Next**

 $\sum$  xilinx $^{\circ}$ 

- Click **Finish**
- Click **OK**
- Select the system.xmp source file and double click on the View HDL Instantiation Template.

Once the process has completed the editor window will contain the instantiation template called system.vhl.

• In ISE, select **Project** *→* **New Source**. Select the VHDL module and name it system\_stub.vhd in the project\_navigator directory. Then instantiate the system.vhl into system\_stub.vhd:

------------------------------------------------------------------------------- -- system\_stub.vhd ------------------------------------------------------------------------------ library IEEE; use IEEE.STD\_LOGIC\_1164.ALL; library UNISIM; use UNISIM.VCOMPONENTS.ALL; entity system\_stub is port ( fpga\_0\_RS232\_Uart\_RX\_pin : in std\_logic; fpga 0 RS232 Uart TX pin : out std logic; fpga\_0\_LEDs\_4Bit\_GPIO\_IO\_pin : inout std\_logic\_vector(0 to 3); fpga\_0\_LEDs\_Positions\_GPIO\_IO\_pin : inout std\_logic\_vector(0 to 4); fpga\_0\_Push\_Buttons\_Position\_GPIO\_IO\_pin : inout std\_logic\_vector(0 to 4); fpga\_0\_DDR\_SDRAM\_64Mx32\_DDR\_Clk\_pin : out std\_logic; fpga\_0\_DDR\_SDRAM\_64Mx32\_DDR\_Clkn\_pin : out std\_logic; fpga\_0\_DDR\_SDRAM\_64Mx32\_DDR\_Addr\_pin : out std\_logic\_vector(0 to 12); fpga\_0\_DDR\_SDRAM\_64Mx32\_DDR\_BankAddr\_pin : out std\_logic\_vector(0 to 1); fpga\_0\_DDR\_SDRAM\_64Mx32\_DDR\_CASn\_pin : out std\_logic; fpga\_0\_DDR\_SDRAM\_64Mx32\_DDR\_CKE\_pin : out std\_logic; fpga\_0\_DDR\_SDRAM\_64Mx32\_DDR\_CSn\_pin : out std\_logic; fpga\_0\_DDR\_SDRAM\_64Mx32\_DDR\_RASn\_pin : out std\_logic; fpga\_0\_DDR\_SDRAM\_64Mx32\_DDR\_WEn\_pin : out std\_logic; fpga\_0\_DDR\_SDRAM\_64Mx32\_DDR\_DM\_pin : out std\_logic\_vector(0 to 3); fpga\_0\_DDR\_SDRAM\_64Mx32\_DDR\_DQS\_pin : inout std\_logic\_vector(0 to 3); fpga\_0\_DDR\_SDRAM\_64Mx32\_DDR\_DQ\_pin : inout std\_logic\_vector(0 to 31); fpga\_0\_DDR\_CLK\_FB : in std\_logic; sys\_clk\_pin : in std\_logic; sys\_rst\_pin : in std\_logic ); end system\_stub; architecture STRUCTURE of system\_stub is component system is port ( fpga\_0\_RS232\_Uart\_RX\_pin : in std\_logic; fpga\_0\_RS232\_Uart\_TX\_pin : out std\_logic; fpga\_0\_LEDs\_4Bit\_GPIO\_IO\_pin : inout std\_logic\_vector(0 to 3); fpga\_0\_LEDs\_Positions\_GPIO\_IO\_pin : inout std\_logic\_vector(0 to 4); fpga\_0\_Push\_Buttons\_Position\_GPIO\_IO\_pin : inout std\_logic\_vector(0 to 4); fpga\_0\_DDR\_SDRAM\_64Mx32\_DDR\_Clk\_pin : out std\_logic; fpga\_0\_DDR\_SDRAM\_64Mx32\_DDR\_Clkn\_pin : out std\_logic; fpga\_0\_DDR\_SDRAM\_64Mx32\_DDR\_Addr\_pin : out std\_logic\_vector(0 to 12); fpga\_0\_DDR\_SDRAM\_64Mx32\_DDR\_BankAddr\_pin : out std\_logic\_vector(0 to 1); fpga\_0\_DDR\_SDRAM\_64Mx32\_DDR\_CASn\_pin : out std\_logic; fpga\_0\_DDR\_SDRAM\_64Mx32\_DDR\_CKE\_pin : out std\_logic; fpga\_0\_DDR\_SDRAM\_64Mx32\_DDR\_CSn\_pin : out std\_logic; fpga\_0\_DDR\_SDRAM\_64Mx32\_DDR\_RASn\_pin : out std\_logic; fpga\_0\_DDR\_SDRAM\_64Mx32\_DDR\_WEn\_pin : out std\_logic; fpga\_0\_DDR\_SDRAM\_64Mx32\_DDR\_DM\_pin : out std\_logic\_vector(0 to 3); fpga\_0\_DDR\_SDRAM\_64Mx32\_DDR\_DQS\_pin : inout std\_logic\_vector(0 to 3); fpga\_0\_DDR\_SDRAM\_64Mx32\_DDR\_DQ\_pin : inout std\_logic\_vector(0 to 31); fpga\_0\_DDR\_CLK\_FB : in std\_logic; sys\_clk\_pin : in std\_logic; sys\_rst\_pin : in std\_logic

## $\cdot$  XILINX $\cdot$

 ); end component;

#### begin

```
 system_i : system 
     port map ( 
       fpga_0_RS232_Uart_RX_pin => fpga_0_RS232_Uart_RX_pin, 
       fpga_0_RS232_Uart_TX_pin => fpga_0_RS232_Uart_TX_pin, 
       fpga_0_LEDs_4Bit_GPIO_IO_pin => fpga_0_LEDs_4Bit_GPIO_IO_pin, 
       fpga_0_LEDs_Positions_GPIO_IO_pin => fpga_0_LEDs_Positions_GPIO_IO_pin, 
       fpga_0_Push_Buttons_Position_GPIO_IO_pin => 
fpga_0_Push_Buttons_Position_GPIO_IO_pin, 
       fpga_0_DDR_SDRAM_64Mx32_DDR_Clk_pin => fpga_0_DDR_SDRAM_64Mx32_DDR_Clk_pin, 
       fpga_0_DDR_SDRAM_64Mx32_DDR_Clkn_pin => fpga_0_DDR_SDRAM_64Mx32_DDR_Clkn_pin, 
       fpga_0_DDR_SDRAM_64Mx32_DDR_Addr_pin => fpga_0_DDR_SDRAM_64Mx32_DDR_Addr_pin, 
       fpga_0_DDR_SDRAM_64Mx32_DDR_BankAddr_pin => 
fpga_0_DDR_SDRAM_64Mx32_DDR_BankAddr_pin, 
       fpga_0_DDR_SDRAM_64Mx32_DDR_CASn_pin => fpga_0_DDR_SDRAM_64Mx32_DDR_CASn_pin, 
       fpga_0_DDR_SDRAM_64Mx32_DDR_CKE_pin => fpga_0_DDR_SDRAM_64Mx32_DDR_CKE_pin, 
       fpga_0_DDR_SDRAM_64Mx32_DDR_CSn_pin => fpga_0_DDR_SDRAM_64Mx32_DDR_CSn_pin, 
       fpga_0_DDR_SDRAM_64Mx32_DDR_RASn_pin => fpga_0_DDR_SDRAM_64Mx32_DDR_RASn_pin, 
       fpga_0_DDR_SDRAM_64Mx32_DDR_WEn_pin => fpga_0_DDR_SDRAM_64Mx32_DDR_WEn_pin, 
       fpga_0_DDR_SDRAM_64Mx32_DDR_DM_pin => fpga_0_DDR_SDRAM_64Mx32_DDR_DM_pin, 
       fpga_0_DDR_SDRAM_64Mx32_DDR_DQS_pin => fpga_0_DDR_SDRAM_64Mx32_DDR_DQS_pin, 
       fpga_0_DDR_SDRAM_64Mx32_DDR_DQ_pin => fpga_0_DDR_SDRAM_64Mx32_DDR_DQ_pin, 
       fpga_0_DDR_CLK_FB => fpga_0_DDR_CLK_FB, 
       sys_clk_pin => sys_clk_pin, 
       sys_rst_pin => sys_rst_pin 
     );
```
end architecture STRUCTURE;

By creating system stub.vhd to the Project Navigator project the hierarchy is updated as shown in Figure 23.

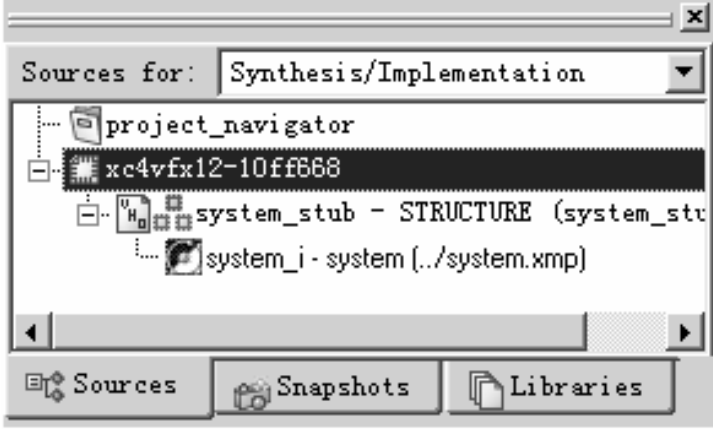

Figure 23: Project Navigator Project Hierarchy

- In ISE, select **Project** *→* **Add Source**. Select the system.ucf file in the <xps\_project>\data directory.
- Select system\_stub.vhd and double click on Generate Programming File to implement the design and generate a bit file.

ISE will call XPS to generate the EDK to create the following directories:

- o hdl contains the VHDL files that define the processor system
- o implementation contains the NGC files
- o synthesis contains the projects and information from synthesizing the files in the hdl directory to create those in the implementation directory

#### **Defining the Software Design**

Now that the hardware design is completed, the next step is defining the software design. There are two major parts to software design, configuring the Board Support Package (BSP) and writing the software applications. The configuration of the BSP includes the selection of device drivers and libraries.

#### Configuration of the BSP

Configuration of the BSP is done using the Software Platform Settings dialog. In XPS, select **Software** *→* **Software Platform Settings..**. This will open the Software Platform Settings dialog box as shown in Figure 24. The Software Platform Settings dialog box contains four views. Each of these views is used to control all aspects of the BSP creation.

The Software Platform view allows the user to modify processor parameters, driver, operating system and libraries. The following Operating Systems are supported:

- o Standalone
- o xilkernel
- o uclinux
- o nucleus

No changes are required in this view.

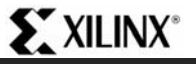

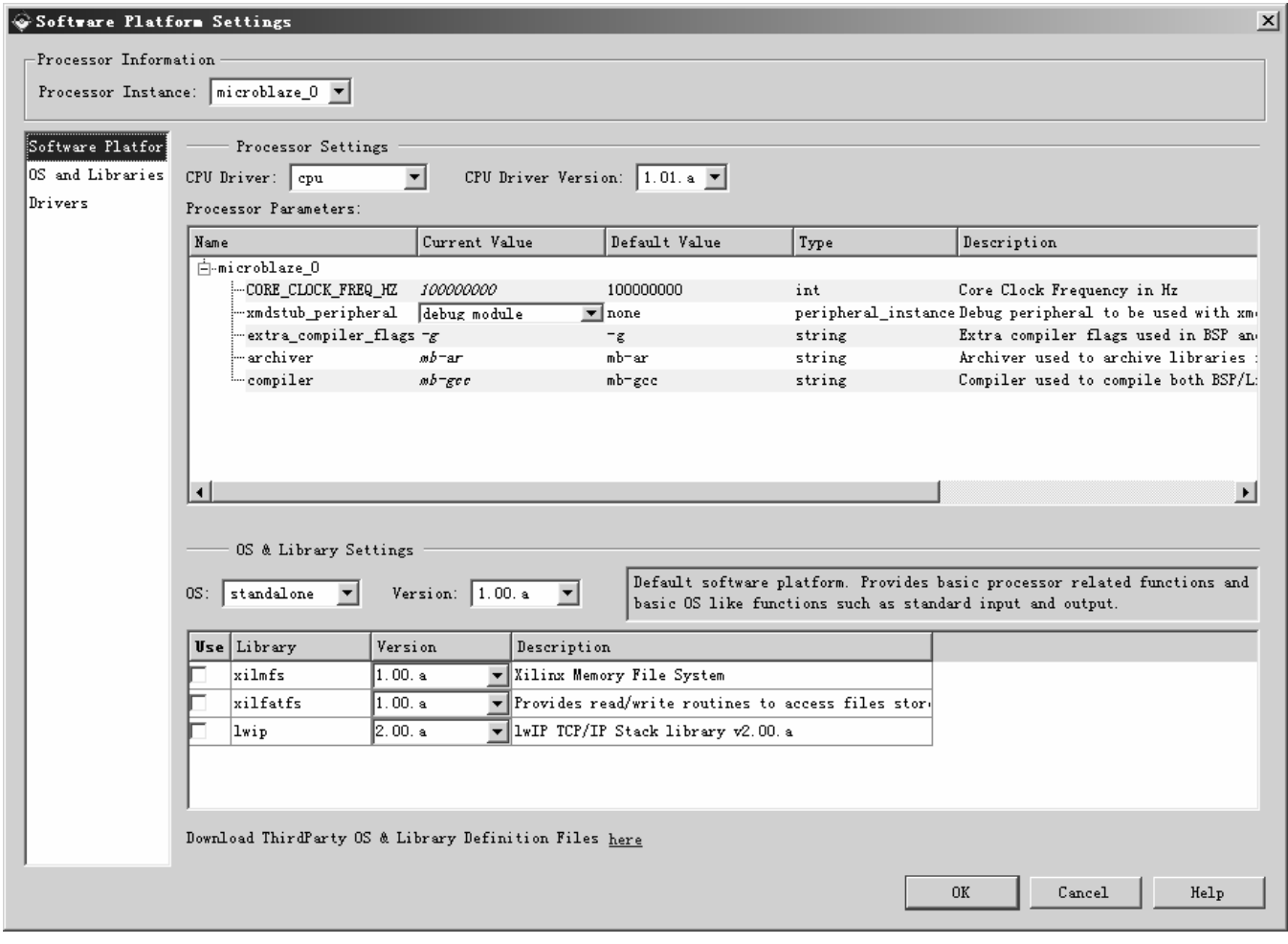

Figure 24: Software Platform Settings Dialog

• Select the OS and Libraries view as shown in Figure 25. This view allows the user to configure OS and library parameters. No changes are required.

| Software Platfor | Processor Instance:   microblaze_0 $\blacktriangledown$  <br>Configuration for OS: standalone v1.00. a |               |                               |      |                                       |
|------------------|----------------------------------------------------------------------------------------------------|---------------|-------------------------------|------|---------------------------------------|
| OS and Libraries | Name                                                                                                   | Current Value | Default Value                 | Type | Description                           |
|                  | 中-standalone                                                                                           |               |                               |      |                                       |
|                  | i-stdout                                                                                               | RS232 Uart    | $\blacktriangledown$ none     |      | peripheral_instance stdout peripheral |
|                  | }…stdin                                                                                                | RS232 Uart    | $\blacktriangledown$ none     |      | peripheral_instance stdin peripheral  |
|                  | F-microblaze_exceptions                                                                                | false         | $\mathbf{r}$ false            | bool | Enable MicroBlaze Except              |
|                  | F-enable_sw_intrusive_profiling                                                                        | false         | $\overline{\mathbf{y}}$ false | bool | Enable S/W Intrusive Pro              |
|                  |                                                                                                    |               |                               |      |                                       |

Figure 25: OS and Libraries view

• Select the Drivers view. This view allows you to select the software versions for the peripherals in the system as shown in Figure 26. Notice that the driver version is independent of the HW version.

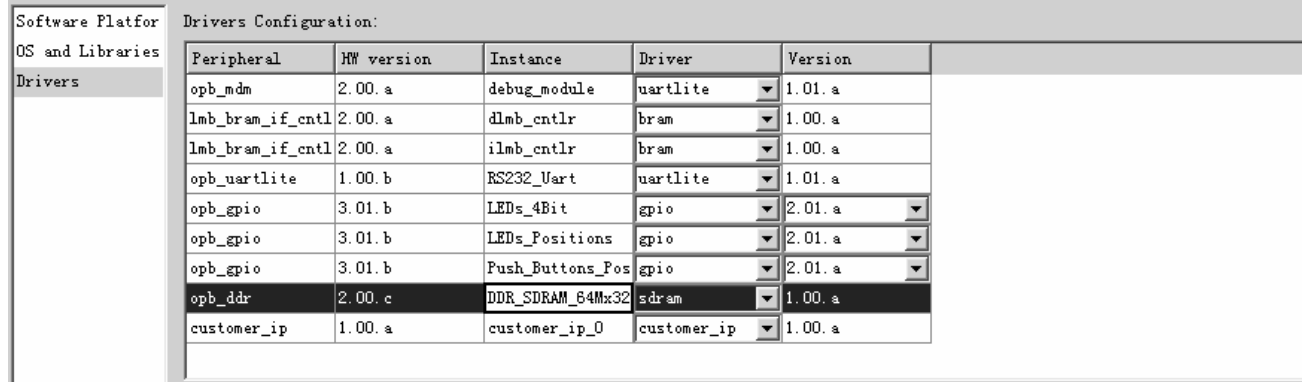

#### Figure 26: Drivers view

The Interrupt Handlers view allows you to modify the parameters for the interrupts. This project does not have any interrupts.

- Click **OK**.
- In XPS, select **Software** *→* **Generate Libraries and BSPs** to run LibGen and create the BSP which includes device drivers, libraries, configures the STDIN/STDOUT, and Interrupt handlers associated with the design.

LibGen creates the following directories in the microblaze\_0 directory, shown in Figure 27:

- o code: contains the compiled and linked application code in an ELF file
- $\circ$  include: contains the header files for peripherals included in the design (such as  $xqpi$ o.h and xuartlite.h)
- o lib: contains the library files (such as libc.a and libxil.a)
- o libsrc: contains the source files used to create libraries

Note: **For more information on these files, refer to the Embedded System Tools Guide.** 

| Name | Type<br>Size |
|------|--------------|
|      | File Folder  |
|      | File Folder  |
|      | File Folder  |
|      | File Folder  |

Figure 27: MicroBlaze Drivers Directories

#### Building the User Application

In EDK 9.1, XPS provides the ability for the user to create multiple software projects. These projects can include source files, header files, and linker scripts. Unique software projects allow the designer to specify the following options for each software project:

- o Specify compiler options
- o Specify which projects to compile
- o Specify which projects to download
- o Build entire projects

Software application code development can be managed by selecting the Applications tab as shown in Figure28. The Base System Builder (BSB) generates a sample application which tests a subset of the peripherals included in the design.

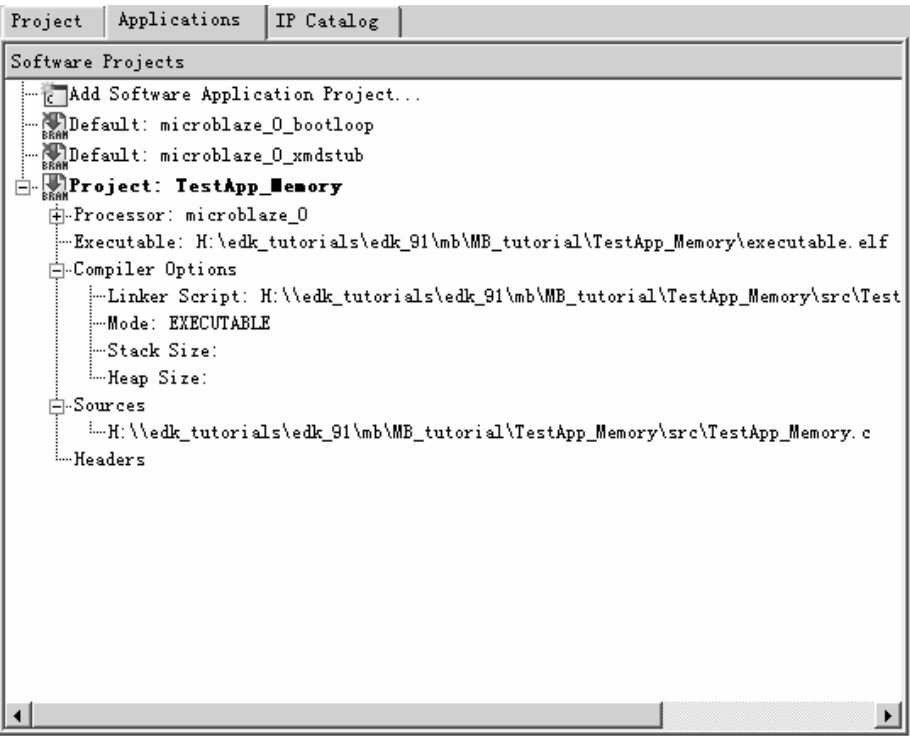

Figure 28: Applications Tab

#### Compiling the Code

Using the GNU GCC Compiler, compile the application code as follows:

• Select **Software** *→* **Build All User Applications** to run mb-gcc. Mb-gcc compiles the source files.

## **EXILINX**

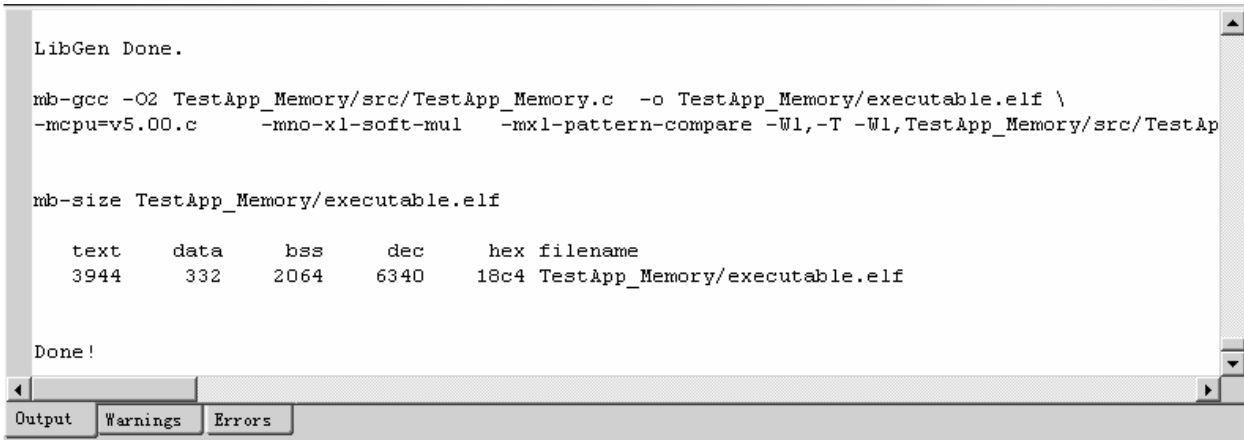

Figure 29: XPS Output Window - Software Compiled

#### **Downloading the Design**

Now that the hardware and software designs are completed, the device can be configured. Follow these steps to download and configure the FGPA:

- Connect the host computer to the target board, including connecting the Parallel-JTAG cable and the serial cable.
- Start a hyperterminal session with the following settings:
	- o com1 This is dependant on the com port your serial cable is connected to.
	- o Bits per second: 57600
	- o Data bits: 8
	- o Parity: none
	- o Stop bits: 1
	- o Flow control: none
- Connect the board power
- In ISE, Select system\_stub.vhd in the source window
- In the process window, double click on Update Bitstream with Processor Data
- In the process window, double click on Configure Device (iMPACT) under Generate Programming File
- With iMPACT, configure the FPGA using system\_stub\_download.bit located in the project\_navigator directory choosing to bypass all of the other chips in the JTAG chain

After the configuration is complete, you should see a display similar to that in shown in Figure 30:

| $\degree$ e jjk - HyperTerminal                                                                                                    |         |
|----------------------------------------------------------------------------------------------------|---------|
| File Edit View Call Transfer Help                                                                                                    |         |
| d & # & # d & &                                                                                                    |         |
| -- Entering main() --<br>Starting MemoryTest for DDR_SDRAM_64Mx32:<br>Running 32-bit testPASSED!<br>Running 16-bit testPASSED!<br>Running 8-bit testPASSED!<br>-- Exiting main() -- |         |
| IIII                                                                                                    |         |
| <b>SCROLL</b><br>CAPS<br>Connected 0:00:26<br>Auto detect<br>9600 8-N-1<br><b>NUM</b>                                                                                               | Capture |

Figure 30: Hyperterminal Output

#### **Debugging the Design**

Now that the device is configured, you can debug the software application directly via the MDM interface. GDB connects to the MicroBlaze core through the MDM and the Xilinx Microprocessor Debug (XMD) engine utility as shown in Figure . XMD is a program that facilitates a unified GDB interface and a TCL (Tool Command Language) interface for debugging programs and verifying microprocessor systems. The XMD engine is used with MicroBlaze and PowerPC GDB (mb-gdb & powerpc-eabi-gdb) for debugging. Mb-gdb and powerpc-eabi-gdb communicate with XMD using the remote TCP protocol and control the corresponding targets. GDB can connect to XMD on the same computer or on a remote Internet computer.

To debug the design, follow these steps:

- In XPS, select **Debug** *<sup>→</sup>* **XMD Debug Options**. The XMD Debug Options dialog box allows the user to specify the connections type and JTAG Chain Definition. Three connection types are available for MicroBlaze:
	- ♦ Simulator enables XMD to connect to the MicroBlaze ISS
	- ♦ Hardware enables XMD to connect to the MDM peripheral in the hardware
	- ♦ Stub enables XMD to connect to the JTAG UART or UART via XMDSTUB
	- ♦ Virtual platform enables a Virtual (C model) to be used (not covered in this tutorial)
- Verify that Hardware is selected.
- Select Save
- Select **Debug** *→* **Launch XMD**.

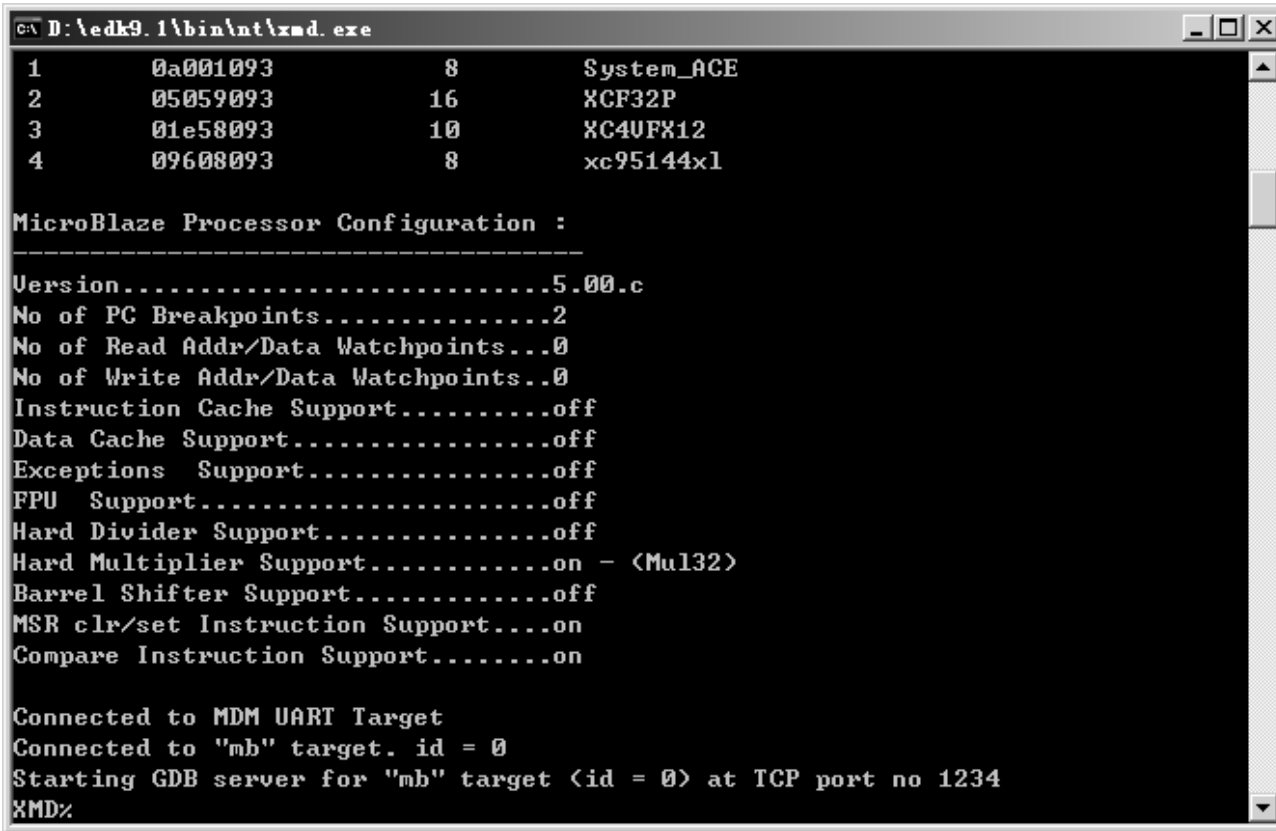

Figure 31: XMD Window

- In XPS, select **Debug** *→* **Launch Software Debugger** to open the GDB interface.
- In GDB, select **File** *→* **Target Settings** to display the Target Selection dialog box as shown in Figure 32.
- Click **OK**.

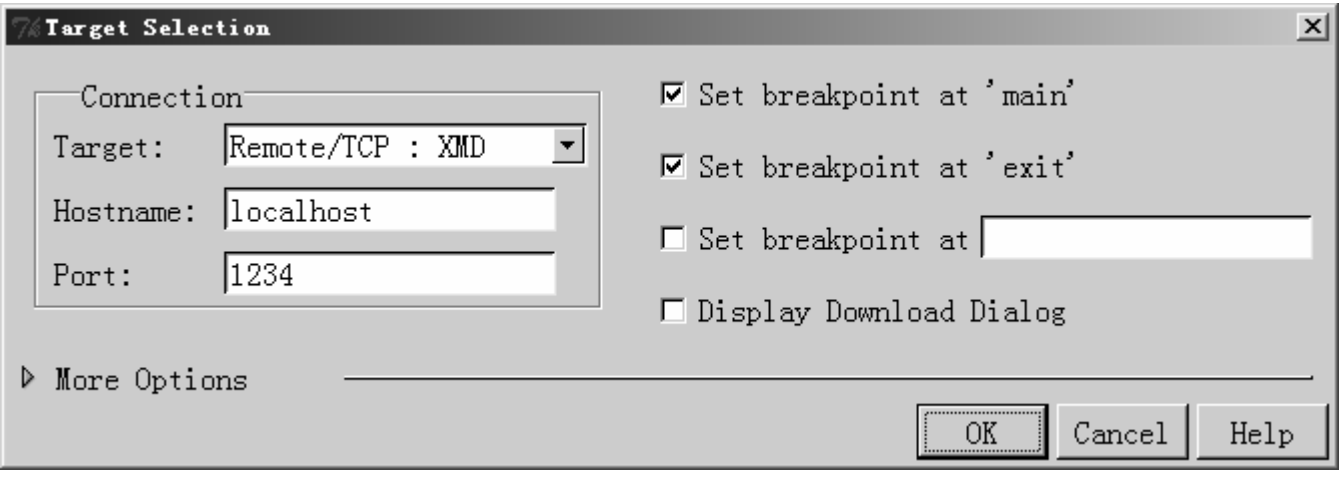

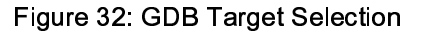

• In GDB, select **File** *→* **Open…**

- Select executable.elf in the TestApp\_Memory directory. The C code is visible because the Create symbols for debugging (-g option) is selected by default in the compiler options.
- In GDB, select **File** *<sup>→</sup>* **Exit**.
- In the Applications window of XPS, double click on the Project: TestApp\_Memory label.
- In the Debug and Optimization tab set the Optimization Level to **No Optimization**
- Click **OK**.

**EXILINX®** 

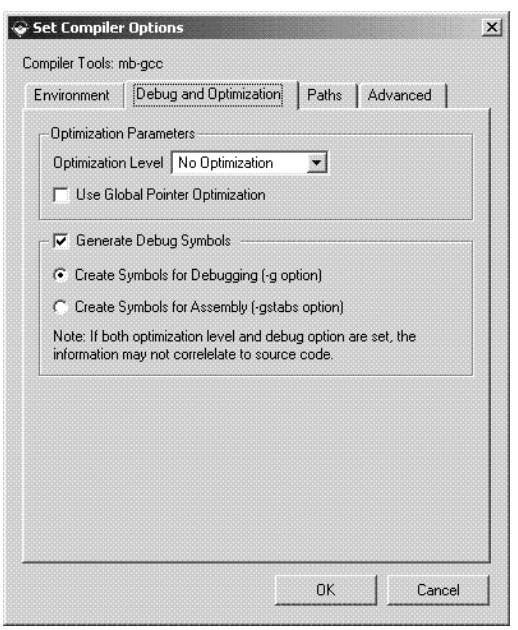

Figure 33: Compiler Options

- Recompile the code
- Load the new executable.elf into GDB
- Select **Run** → **Run**

There is an automatic breakpoint at main. GDB allows you to single step the C or assembly code.

**Note: The default values displayed in the Registers Window are in hex, while the values displayed in the Source Window are in decimal.** 

#### **Performing Behavioral Simulation of the Embedded System**

Performing a behavioral simulation of the complete system, which includes the embedded processor system, is a powerful verification technique. In order to perform a behavioral simulation of the complete system in ISE, the simulation file for the embedded system must be generated.

First, increase the Baud rate of the UART so that simulation of the UART can happen more quickly. Remember to change the Baud rate value back to 57600 before downloading to the Xilinx ML403 Evaluation Platform

- In XPS double-click on the MHS file
- Change the value of PARAMETER C\_BAUDRATE to 3125000 (value of C\_CLK\_FREQ/16)
- Save the MHS file and close it
- XPS, select **Edit** → **Preferences…** In the Project Options dialog box select the HDL and Simulation tab.

Browse to the precompiled EDK Library and Xilinx Library as shown in Figure 4. It should be noted that the paths will be different to match you system. For additional information on compiling the simulation libraries refer to the Embedded System Tools Reference Manual Chapter 3.

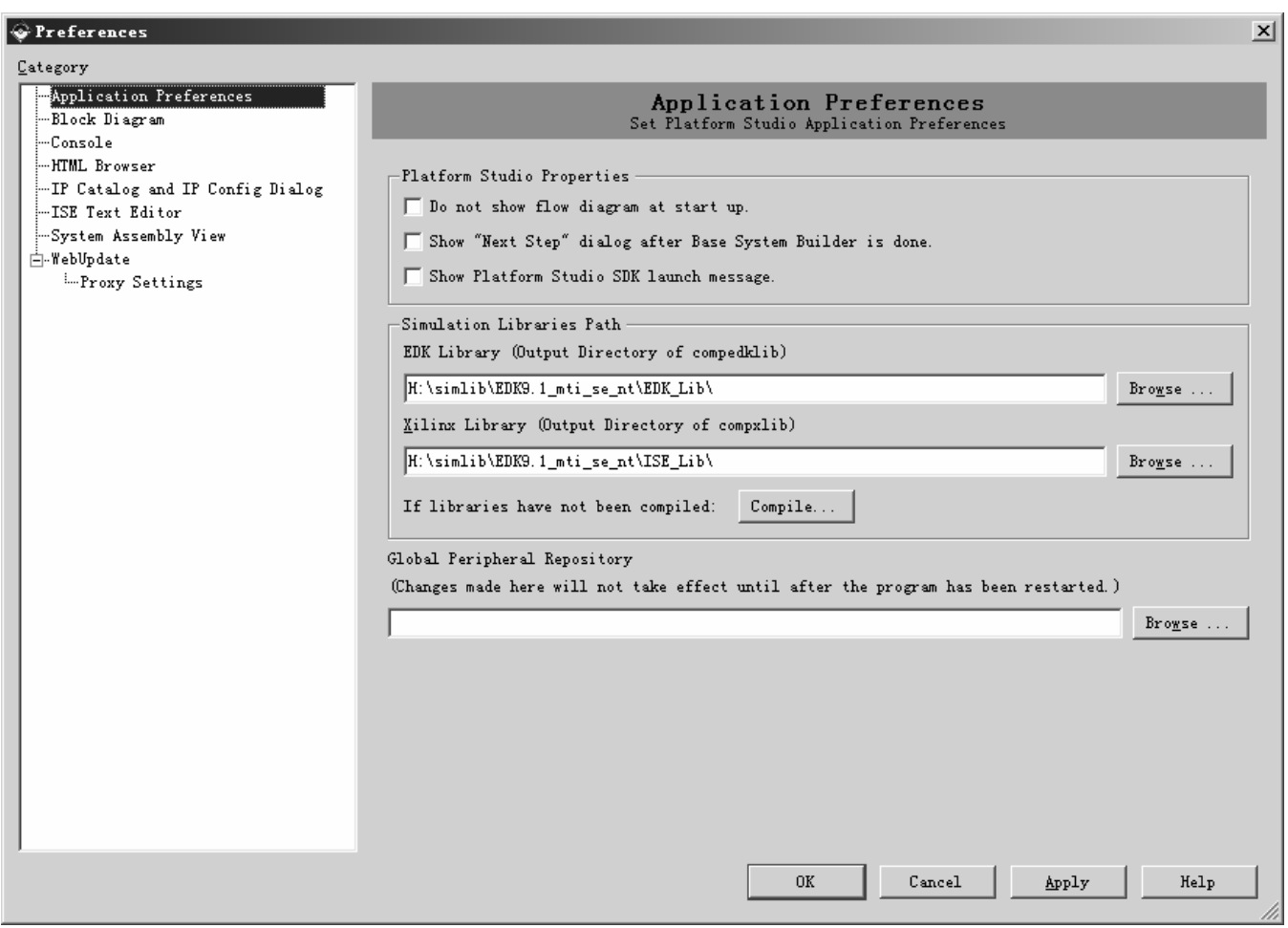

Figure 34: Project Options - HDL and Simulation tab

- Click **Ok**.
- Select **Simulation** *→* **Generate Simulation HDL Files**. This will generate all of the EDK HDL Simulation files in the EDK\simulation\behavioral directory created by SimGen.

- Now that the EDK simulation files have been created, the ISE simulation environment can be created.
- In ISE, select system\_stub.vhd and double click on Create New Source in the Process Window.
- In the New Source dialog, select the source type as " VHDL Test Bench" and the File Name as " testbench"
- Click **Next**. Select system\_stub as the source file to which the testbench will be associated.
- Click **Next** and **Finish**.

**ST XILINX®** 

Now select Behavioral Simulation in the Sources window as shown in Figure 35.

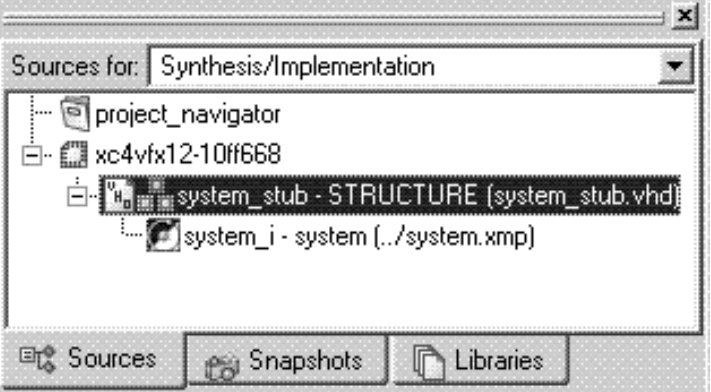

Figure 35: Behavioral Simulation View

Testbench.vhd will now open in the ISE Editor Window.

Scroll to the bottom of the file and remove the following code:

```
 tb : PROCESS 
 BEGIN 
    -- Wait 100 ns for global reset to finish 
    wait for 100 ns; 
    -- Place stimulus here 
    wait; -- will wait forever 
 END PROCESS;
```
Add the following code:

```
tb_clk : PROCESS 
    BEGIN 
       sys_clk_pin <= '1'; wait for 10 ns; 
       sys_clk_pin <= '0'; wait for 10 ns; 
    END PROCESS;
```
tb\_reset : PROCESS

```
 BEGIN 
       sys_rst_pin <= '0'; wait for 5 us; 
       sys_rst_pin <= '1'; wait; 
    END PROCESS; 
fpga_0_RS232_RX_pin <= fpga_0_RS232_TX_pin;
```
In order to populate the BRAMs with the TestApp\_Memory Application, a configuration statement must be created. Add the following after the testbench architecture:

```
configuration testbench_vhd_conf of testbench_vhd is 
   for behavior 
    for uut: system_stub 
       for Behavioral 
         for Inst_system: system 
          use configuration work.system_conf;
         end for; 
       end for; 
     end for; 
   end for; 
end testbench_vhd_conf;
```
Save and close the testbench.vhd file.

Select testbench.vhd in the ISE Source Window. Expand the ModelSim Simulator in the process window then right-click on the Simulate Behavioral Model and select Properties.

Change the simulation run time to 0ns, select Use Configuration Name and insert testbench\_vhd\_conf in the Configuration Name field as shown in Figure 36.

| Simulation Run Time            | <b>Nns</b>         |  |
|--------------------------------|--------------------|--|
| Simulation Resolution          | Default [1 ps]     |  |
| VHDL Syntax                    |                    |  |
| Use Explicit Declarations Only |                    |  |
| Use Configuration Name         |                    |  |
| <b>Configuration Name</b>      | testbench vhd conf |  |

Figure 36: Loading the VHDL configuration

Click on the OK button.

Double-click on the Simulate Behavioral Model to simulate your processor design.

To see the output of the UART, type in the following command in the Modelsim console window:

# **EXILINX**®

add wave -radix ascii /testbench\_vhd/uut/inst\_system /rs232/rs232/opb\_uartlite\_core\_i/opb\_uartlite\_tx\_i/fifo\_dout

At the command prompt type " run 300us" to begin running the simulation. It will take several thousand uS to run the design to simulate the functionality of the design because of the printf routines. You should see a Modelsim wave form similar to the one shown in Figure37.

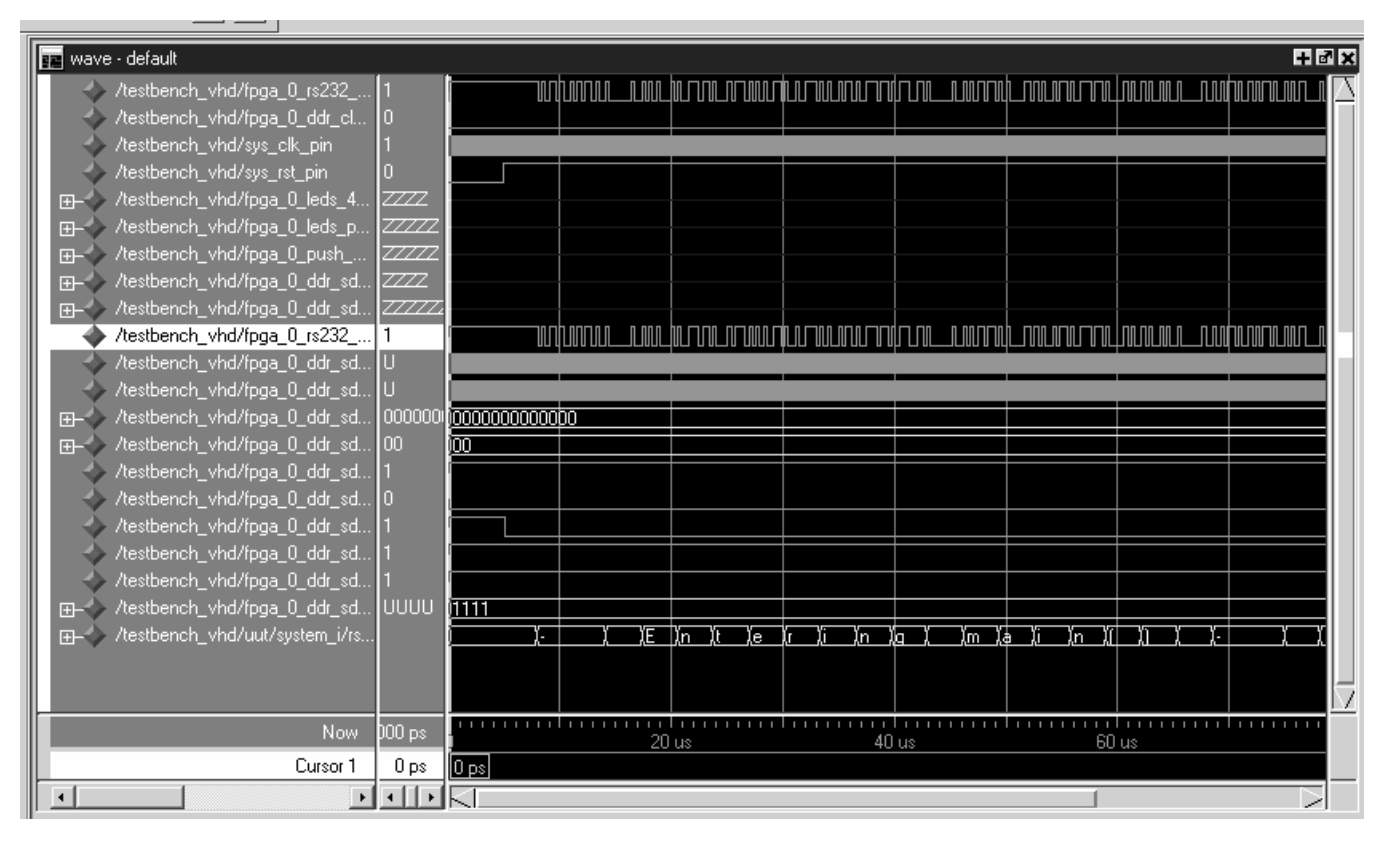

Figure37: Simulation results